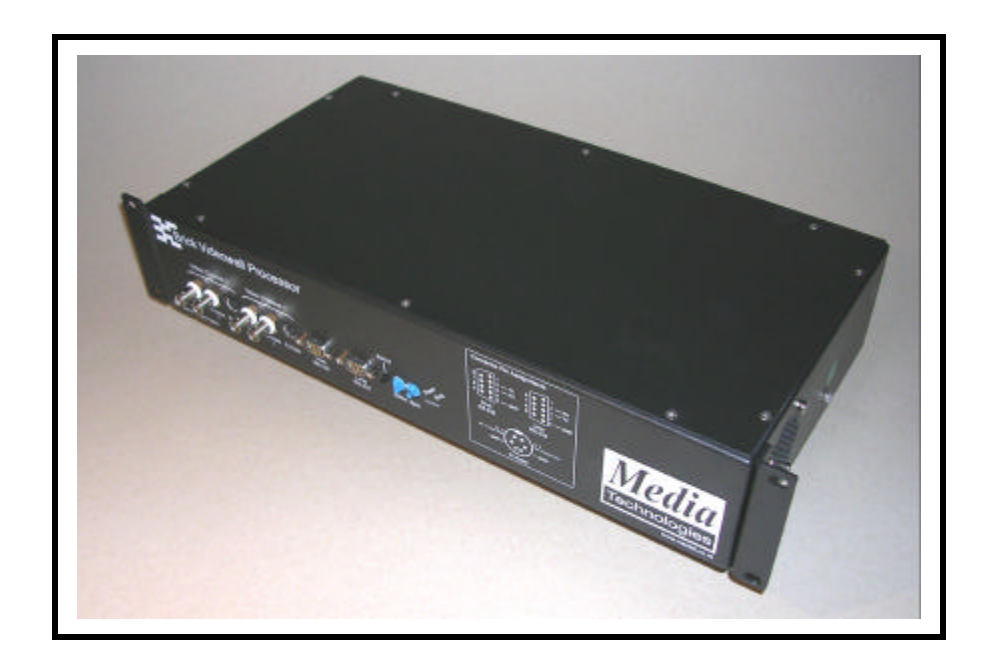

# *Brick-2 Videowall Processor*

# *Advanced User Guide*

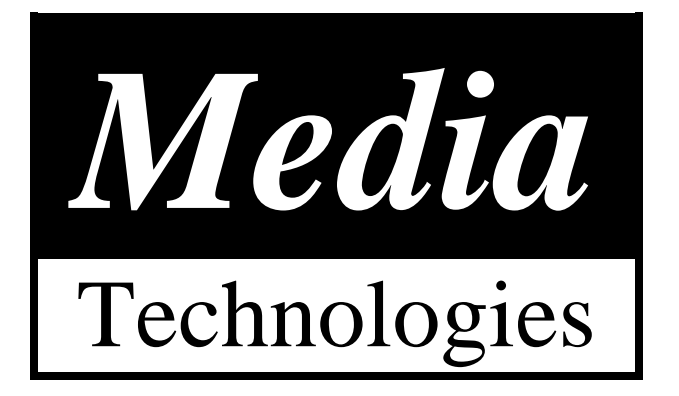

## **CONTENTS**

## Page

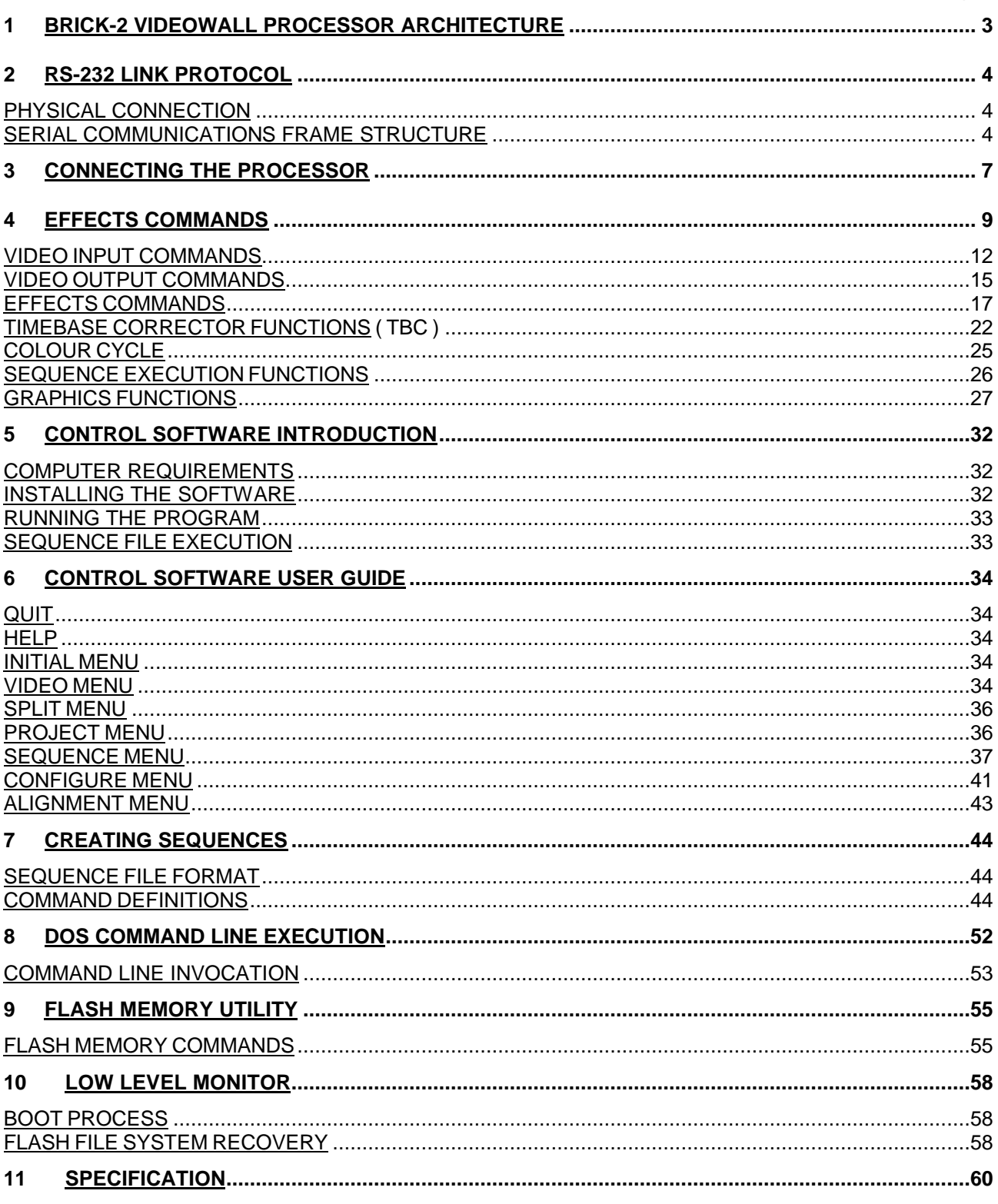

## **1 BRICK-2 VIDEOWALL PROCESSOR ARCHITECTURE**

The Brick-2 videowall processor architecture is shown below.

The Brick consists of two independent video digitisers. The second video digitiser has a video buffer memory to enable synchronisation with the first video digitiser. Video fields are streamed into the video frame memory which can store up to four video fields. The output of the frame buffer is fed to the video output processors which magnify the portion of the image to be displayed on the particular monitor in the videowall array.

Various pixel switching and pixel intensity effects are provided in hardware. The video output processors include colour wash registers to enable each monitor in the videowall array to display a different colour wash. These colour washes block the display of video and can be dynamically switched to enable wipes between wash and video.

In addition to a wash, each output processor can select each video input channel to enable both to be displayed simultaneously on the videowall array.

The powerful on-board microcomputer can write directly into the video memory to enable on screen messages and simple graphics to be displayed without any additional hardware.

Bitmaps can also be downloaded and displayed to enable for example your company logo.

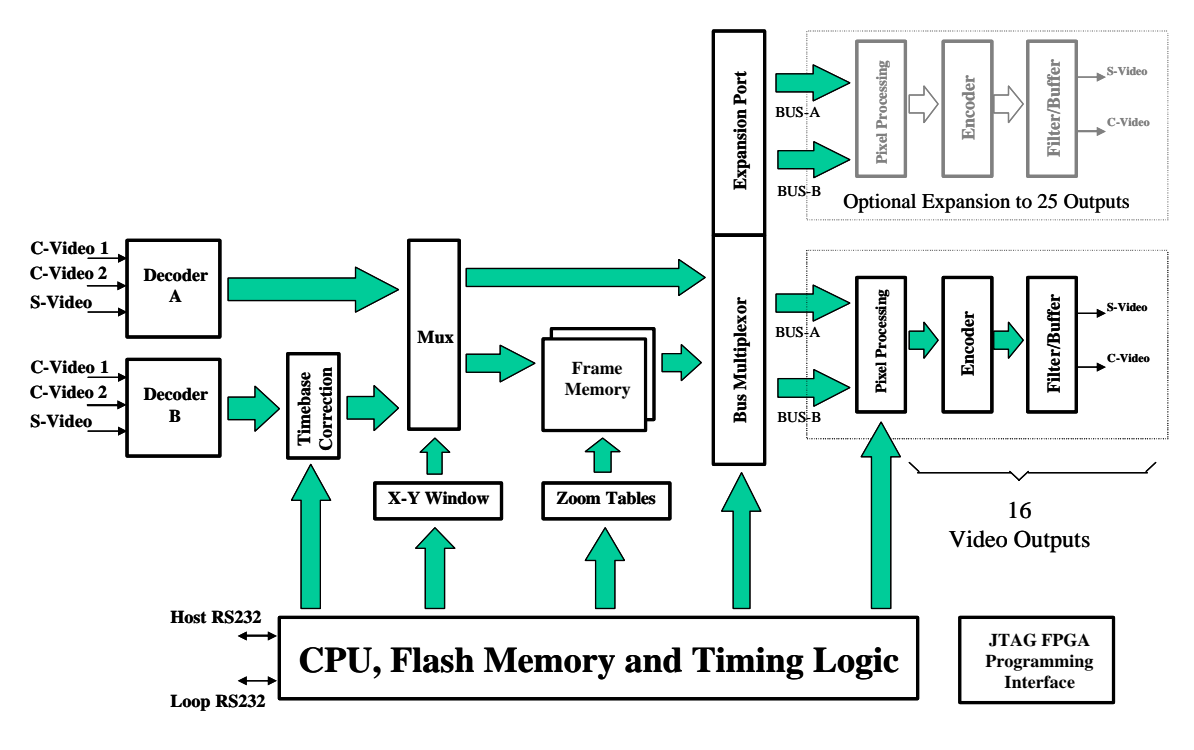

**Brick-2 Videowall Processor Architecture**

Communications with the processor are via a simple RS-232 interface.

## **2 RS-232 LINK PROTOCOL**

Communications with the processor are carried out via the RS-232 interface. The protocol is designed to be robust and reliable and is based on the well known HDLC technique. It is byte-transparent, that is, any 8-bit value can be sent to the processor using the framing characters. A simple single-character command mode is also supported to enable pre-loaded effects sequences to be triggered using single keyboard characters in conjunction with a standard terminal emulator such as that provided with Windows<sup>™</sup> or Macintosh.

## **PHYSICAL CONNECTION**

The wiring of the cable for connection between a PC/AT 9-pin 'D' serial connector and the Processor is as follows:

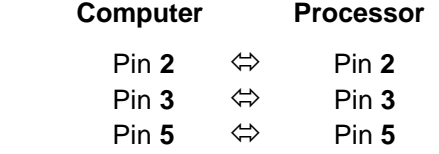

The protocol is intended to be used with RS-232 serial communications devices. The default communications parameters are as follows:

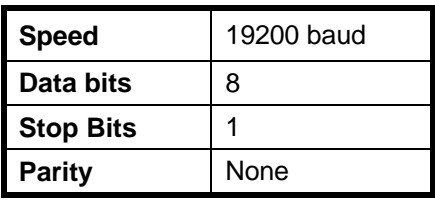

#### **SERIAL COMMUNICATIONS FRAME STRUCTURE**

The Serial RS-232 communications frame structure is common to both directions of transmission. Messages are delimited by start and end of message flags. A single byte checksum is appended to the end of the message. The message is preceded by two bytes of additional data, a control and address byte as shown below:

#### **<SOM> , <Control>, <Address>, [<Message data...>], <Checksum>, <EOM>**

Frames are delimited by a start and end of message character. The body of the frame comprises the control and address bytes the message (which is optional), and a checksum.

Frames not containing any message bytes are referred to as 'null' frames.

The start and end of messages are special character values that must not occur in the data bytes between them to ensure correct message framing. To achieve this a third value, the byte stuff character, (BSF) is used. This is also a unique character value that also must not appear as a data byte.

The byte values of these three special characters are:

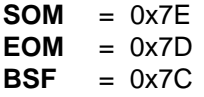

Byte transparency is achieved by replacing any of the three special characters that occur as data bytes with a two byte sequence headed by the BSF character. The second character is the character X-ORed with the 'smudge' character, 0x20, which prevents recognition by the receiver as a special byte. e.g. a data byte 0x7E is replaced with the byte pair: 0x7C,0x5E.

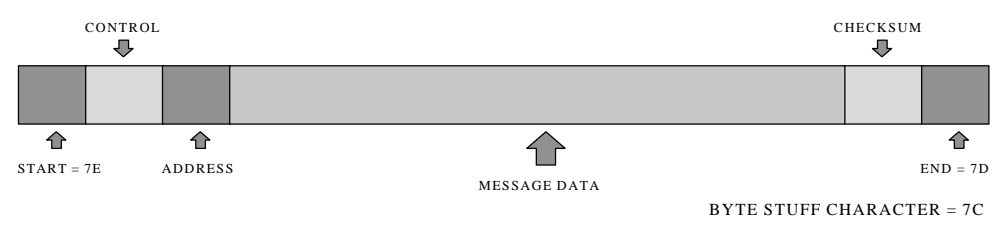

**RS-232 Link Protocol Frame Format**

## **CONTROL AND ADDRESS BYTES**

The control byte comprises two fields. The upper 4 bits are mode bits controlling the using of the addressing information. The lower 4 bits are the Device Address. In the receive direction (Processor to PC) the mode bits are not used. (Unused bits are marked in the table below with an 'x' ) As a convention, unused bits should be set to zero, but receiving software should not reject messages if they are not.

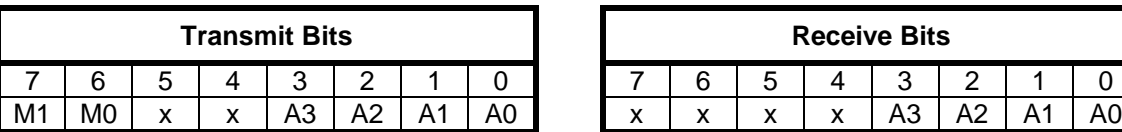

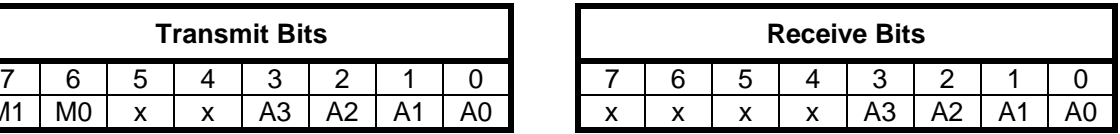

The following Device Address code has been allocated to the Brick series of videowall processors:

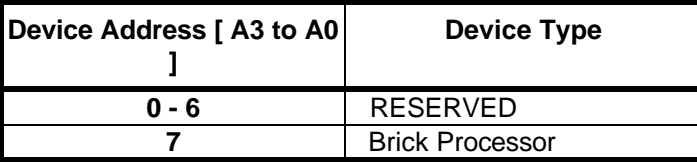

The two mode bits M1 and M0 allow for 4 addressing modes:

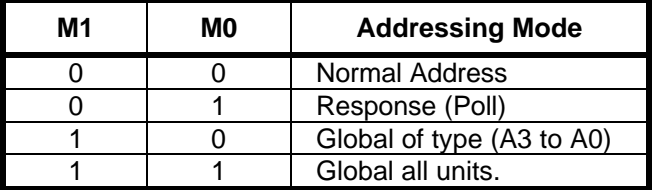

#### **NORMAL ADDRESS MODE**

In this mode, the address byte is used to select a specific device (one of 256), of the type set by the device address field in the control byte. Only one unique device will therefore act on the message.

#### **RESPONSE (POLL) MODE**

The message will be received by the addressed device in the same manner as the Normal Address mode, however the addressed device will respond with a return frame. If there is no message pending in the addressed device the response will be a null frame.

#### **GLOBAL TYPE ADDRESS MODE**

All devices of the type defined in the control bytes unit field will act upon this message. It is not possible to globally poll devices since more than one would respond and the messages collide. In this mode the address byte is redundant, but it is still sent to maintain a simple frame structure. By convention the address byte should be zero in this case.

#### **GLOBAL ADDRESS MODE**

This is similar to the previous case except that all devices of any type will act on the message. The usefulness of this mode is really restricted to generic commands such as 'RESET' and 'BAUDRATE'

#### **CHECKSUM**

The checksum is calculated by summing modulo-256, all of the bytes between the start and end of message characters, prior to the byte stuffing process, and subtracting this figure from zero. The receiver checks the received data by summing all the bytes following the start of message (after expanding the 'stuffed' bytes). When the end of message character is received the sum should be zero.

#### **MESSAGE CONTENTS**

The length of the message is not limited by the protocol. As described above, it can be of zero length for use in polling and null responses, where there is otherwise no data to transfer. The message format is the same for both directions of transmission, comprising a function code in the range 0 to 255 followed by an optional parameter list. The convention for parameters greater then 255 is least significant byte first.

Function codes are device specific and detailed in separate manuals for each device. The function codes from 0 to 15 are reserved for generic operations, such as returning software version numbers, which all devices support. In addition there are generic function codes to support extended addressing techniques for selecting multiple devices.

#### **PROTOCOL VIOLATIONS**

Any protocol violations should cause the current message to be abandoned. The receiver will revert to a mode waiting for the start of message character. If the violation was an out of sequence start of message character, a new message will be assumed. Message frames with checksum errors are ignored.

Although the BSF character would normally only precede a 'smudged' version of one of the 3 special byte codes, (SOM, EOM, BSF) the presence of any other character is not considered a violation. The 'un-smudging' process should be applied regardless of the 'smudged' character code provided it is not either SOM, EOM or BSF.

#### **USING SEND TO DECODE MESSAGE FRAMES**

Software shipped with Media Technologies videowall processors includes a message programme called SEND.EXE.

Type SEND at the DOS prompt to display the command line switches available. Use the following command to see what bytes are transmitted by a given videowall command sequence:

#### **SEND EXAMPLE.SEQ -COM1: -L**

Instead of "EXAMPLE.SEQ" use any example sequence file assembled using the videowall programming software.

This creates a text file called TX.LOG which contains information about the bytes sent to the serial port.

Use COM2: if necessary for your software installation.

## **3 CONNECTING THE PROCESSOR**

Select Effect Video Input-1 Video Outputs at Rear Video Input-2 Earth Testing Host RS-232 Point (Computer) Loop RS-232 Madia (Slave Processor)Set Default **Magnification** (Split)

The physical layout of the Brick-2 videowall processor is shown below.

**Figure-2 : Positions of Processor Switches and Connectors**

The Brick-2 videowall processor is controlled via the Host RS-232 connector. The connector is a standard 9-pin 'D' connector with a one-one pin mapping to the standard IBM PC COM port connectors only 3 wires are required for correct operation. The Loop RS-232 connector is only required when other RS-232 devices, typically stacked Brick processors need to be controlled from a single PC COM port.

The Loop RS-232 connector is a standard 9-pin 'D' connector with a crossover pin mapping relative to Host RS-232 connector, to enable slave units to be daisy chained (Loop RS-232  $\Leftrightarrow$  Host RS-232, etc.) using an identical cable to that used for the host interface (supplied).

Pin assignments of all the connectors are given below.

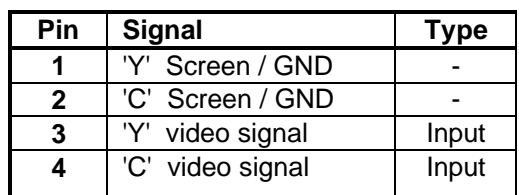

#### **S-Video Input Connector [ 4-pin Mini-DIN ]**

#### **S-Video Output Connector [ 4-pin Mini-DIN ]**

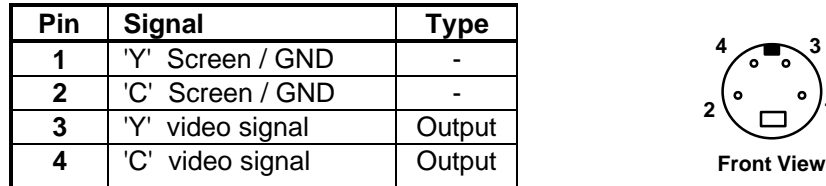

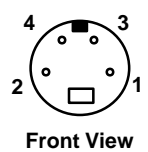

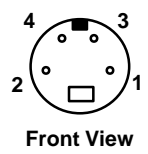

**Host RS-232 Connector [ 9-pin Male 'D' ]**

| Pin | <b>Signal</b>  | Type   |
|-----|----------------|--------|
|     | Not used       |        |
| 2   | <b>Host-TX</b> | Output |
| 3   | <b>Host-RX</b> | Input  |
|     | Not used       |        |
| 5   | <b>GND</b>     |        |
| 9   | Not used       |        |

**Loop RS-232 Connector [ 9-pin Male 'D' ]**

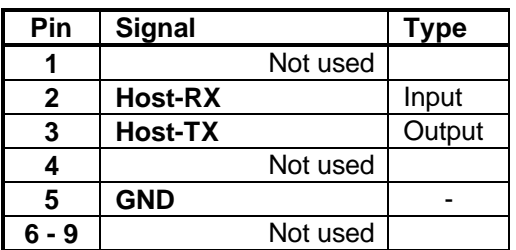

## **4 EFFECTS COMMANDS**

This section is intended for advanced users who wish to create their own complex videowall effects sequences. Simple configurations of magnifications and colour washes can be achieved directly from the control software supplied without the need to understand these commands.

Examples are provided on the distribution disk which should be consulted to gain a further insight into the application of these commands.

Function codes are used in messages with either the BRICK2.EXE or SEND.EXE programs. The functions may have a number of parameters and are preceded by the address of the device to which they are directed.

#### **SEND 7 0 FN\_CODE p1 .. pn**

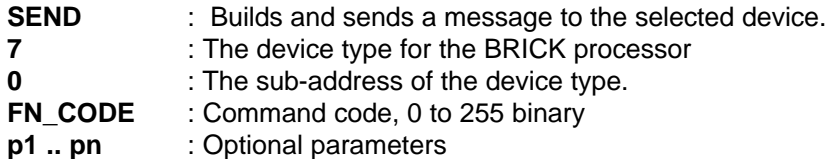

For example, to set the global split to 4x4…

#### **SEND 7 0 40 4**

Where 40 is the function code to set the split factor.

Some functions require 16 bit parameters. These can be created by preceding them with the '&' character. For example, to position the graphics cursor:..

#### **SEND 7 0 85 &100 &100**

String parameters are required by some functions. These are terminated with a zero character which must be done explicitly using send. For example:

#### **SEND device address FN\_CODE "string" 0**

Commands and parameter names in CAPITALS are the function names used in sequence programme scripts, they are defined in the system file "STD.INC".

It is possible (but not recommended) to edit "STD.INC" to customise the names for function commands, for example to substitute words in another language.

For example, the sample command to set the split above has been defined as follows to make it easier to use.

#### **SETSPLIT 4**

Commands have two attributes, immediate and sequence. Commands with the immediate attribute are executed when they are received. Commands that do not have this attribute are queued and execute when the current background task completes. If there is no background task they also execute immediately. This allows commands such as WIPE to be sent one after the other, without the next command being executed before the current command completes.

It is possible to change the immediate behaviour using the IMMEDIATE command. A command sent after the IMMEDIATE command will act immediately regardless of its immediate attribute.

Commands with the sequence attribute will execute in downloaded sequence files. Commands without this attribute are commands that would normally be used with an external control program and could have a detrimental effect if executed locally within a downloaded sequence, e.g. RESET.

The following function codes are available to the user. Other codes not specified here are either reserved or not intended to be directly accessible by the user.

## **RESET**

Resets the addressed device.

All internal parameters are set to their power on reset state. The device configuration is derived from a combination of front panel switches and configurations stored in on-board Flash memory.

#### **Parameters**

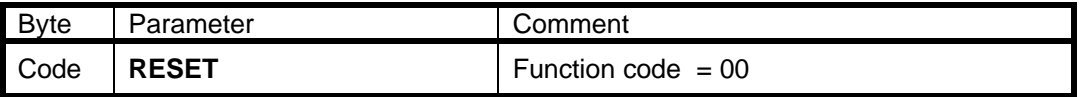

#### **BAUDRATE**

Sets the baud rate for the addressed device serial communications.

On power-up or reset the processor baud rate is always set to 19200.

This command should be sent to all devices in the system to set a new communications rate.

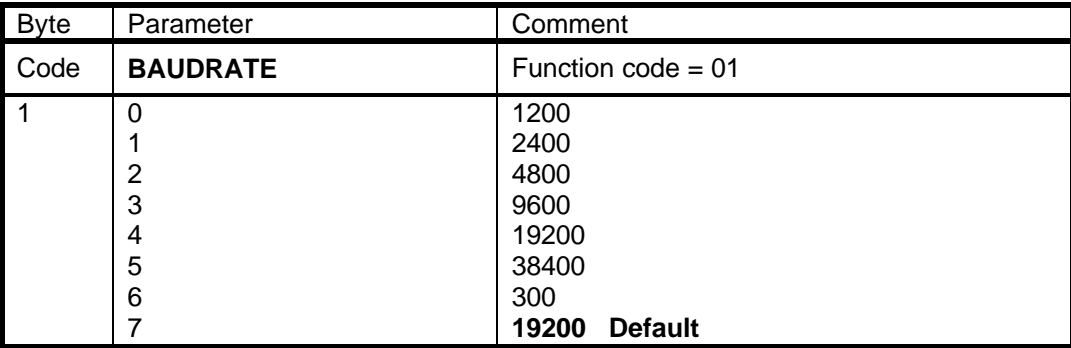

#### **SETDEF**

Resets the videowall digitiser, encoder and monitor alignment configuration from the saved values. This occurs naturally following a reset or power-up.

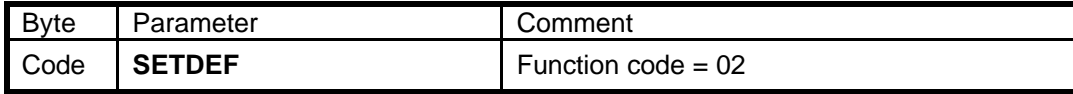

#### **CONFIG**

Causes the addressed device to place data in the output buffer containing the state of the card configuration switches.

The data is read using the 'POLL' command.

There are no parameters associated with this command.

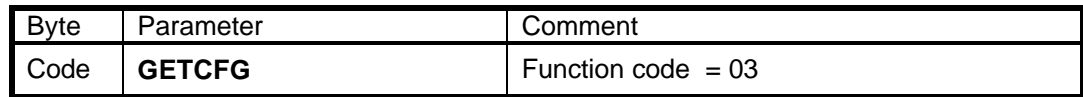

**Returned Data…**

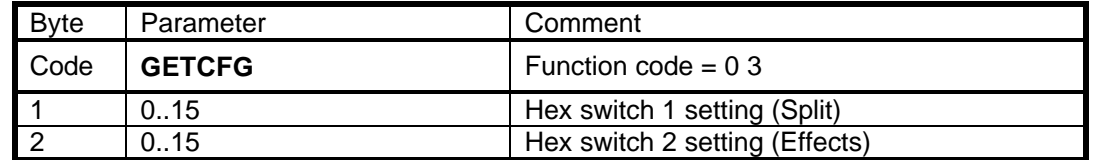

#### **RELEASE**

Causes the addressed device to place data in the output buffer containing the firmware version.

The data is read using the 'POLL' command.

There are no parameters associated with this command.

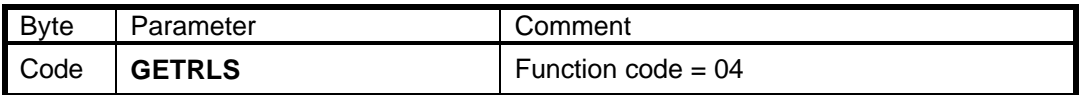

#### **Returned Data…**

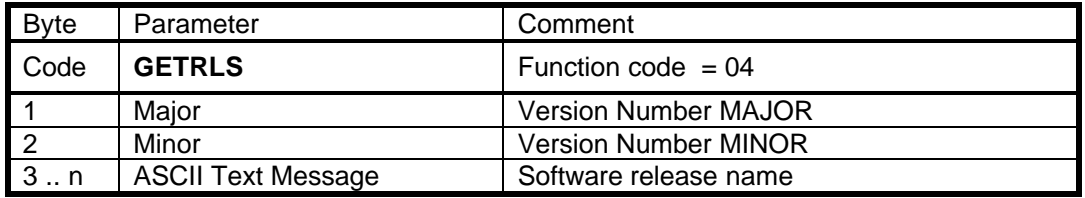

## **KILL**

Kill any background task currently executing

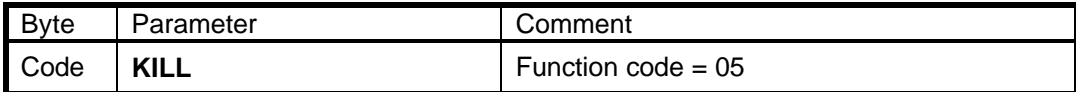

#### **SETID**

Set the unit identity. This is only required when multiple Brick units are used, for splits greater than 5x5 for example. If ordered at the same time units will be supplied with the ID already preset.

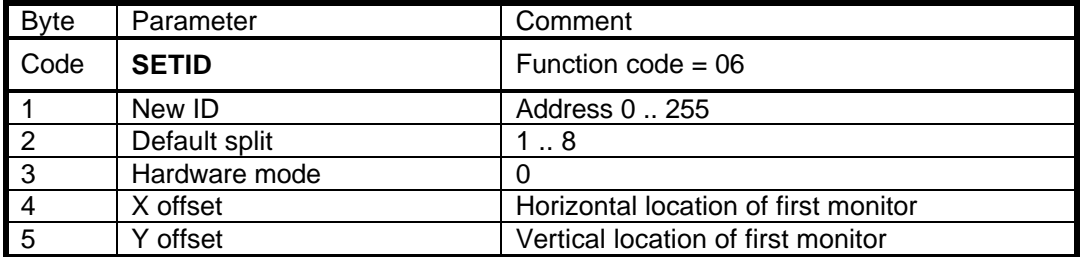

The default split is applied on power up if the split front panel 'Split' switch is set to zero.

The hardware mode, X and Y offset values depend on the global split required and number of Brick units used. A standard unit i.e. for splits from 1x1 to 5x5 should have these values set to 0.

For non-standard configurations any non-zero values required for the hardware mode, X or Y offsets will be noted in the hardware specific documentation supplied.

## **GO**

Execute a held command. Used in multi-device applications. A hold command may be broadcast to all devices followed by a command to each device, which is held. Following a broadcast GO command all devices will execute the held command synchronously.

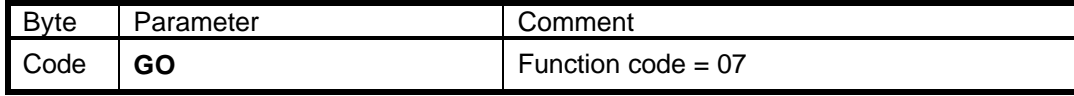

## **HOLD**

Hold a command, pending a later GO command

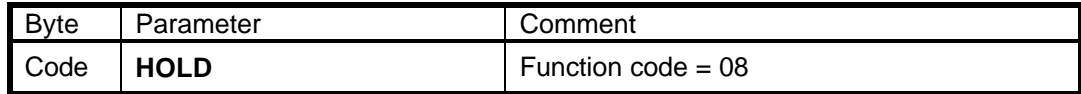

## **IMMEDIATE**

Force the next command to be executed immediately.

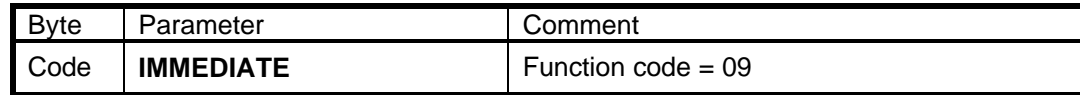

## **VIDEO INPUT COMMANDS**

These commands are used to change the video input configurations.

## **SELECT VIDEO INPUT**

Each input can select either a Composite Video Input (via the BNC connectors) or S-Video via the S-Video connectors.

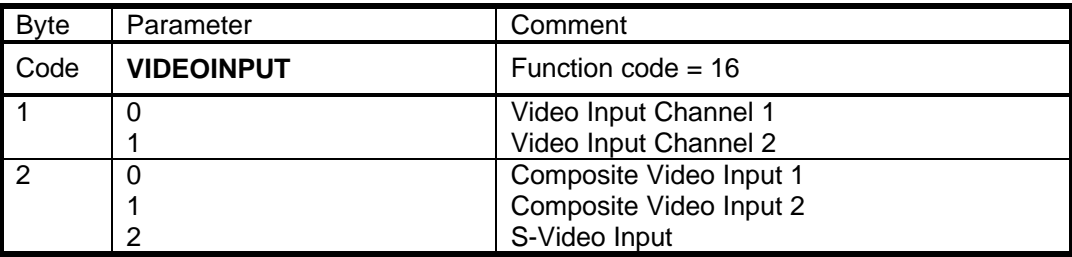

#### **BRIGHTNESS**

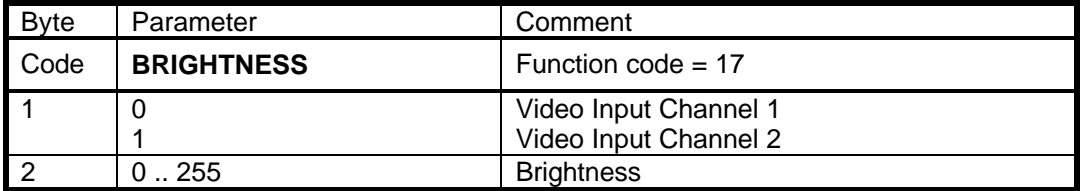

#### **CONTRAST**

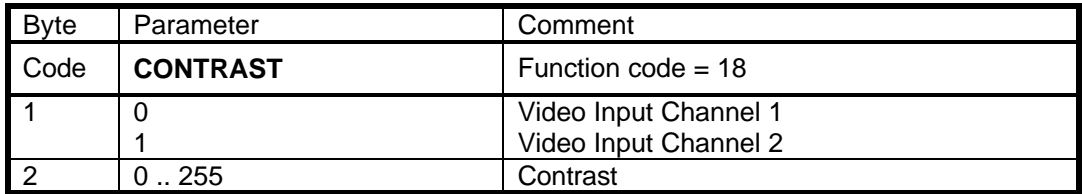

## **SATURATION**

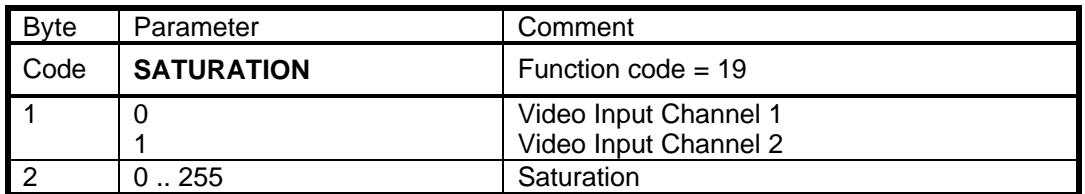

#### **HUE**

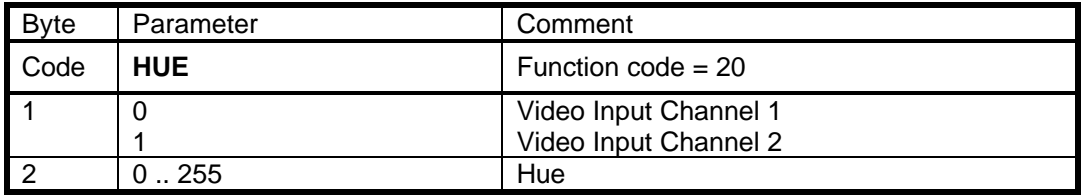

#### **COLOUR SYSTEM**

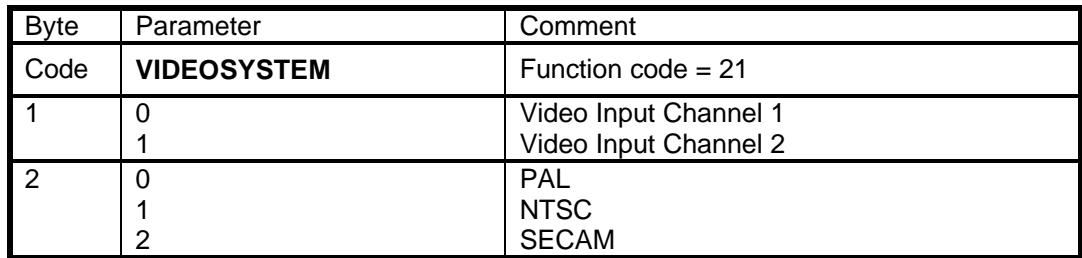

#### **FIELDRATE**

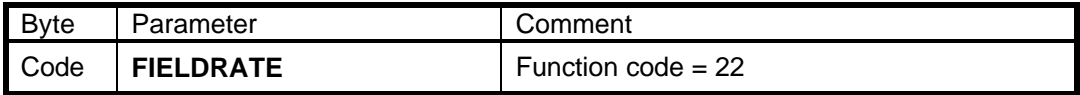

Returns the current field rate +/- 1 field. For PAL/SECAM this will be 49,50 or 51 and for NTSC 59,60 or 61. If there is no input signal the value is indeterminate.

#### **AUTOMODE**

Sets the automatic colour system selection mode.

If set ON the Brick will detect the presence of an NTSC or PAL signal to Video Channel-1 and set the processor accordingly.

If set OFF, the processor will operate as configured regardless of the input system usually resulting in unpredictable operation if the input system is different from the configured system.

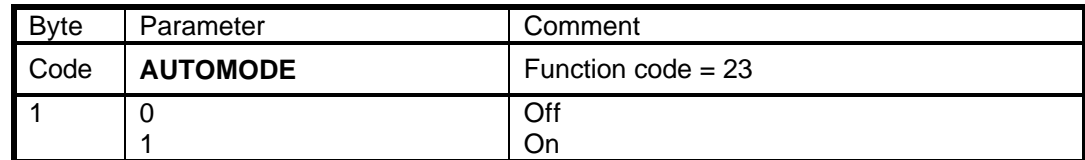

#### **VIDEO SOURCE SAVE**

Save video source settings in FLASH memory.

Saved settings are applied automatically on power-up or software reset.

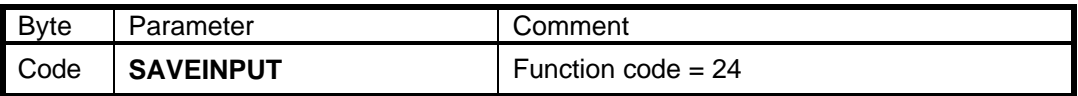

#### **READ VIDEO SOURCE SETTINGS**

Reads the current video source settings for both channels.

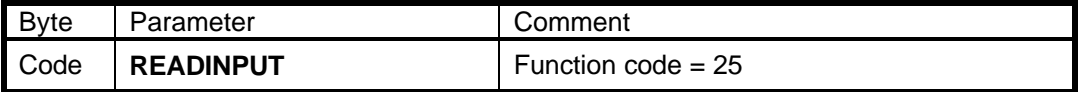

#### **Returned Data**

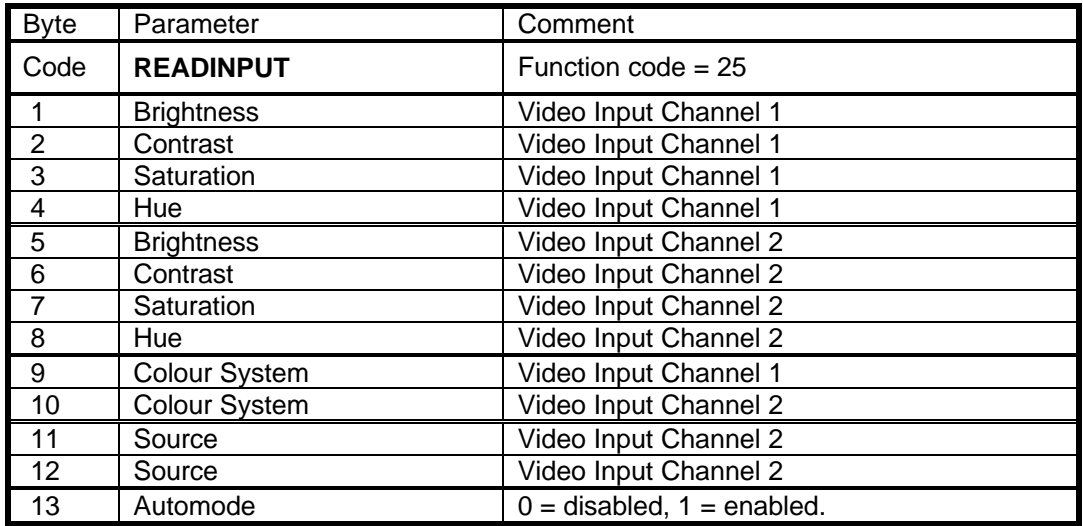

## **VIDEO OUTPUT COMMANDS**

These commands are used to change the video output configurations.

#### **VIDEO OUTPUT MODE**

The video outputs can be configured for RGB, Composite Video, or disabled. All outputs channels will be set to the same configuration.

Colour Systems supported are PAL, NTSC or SECAM.

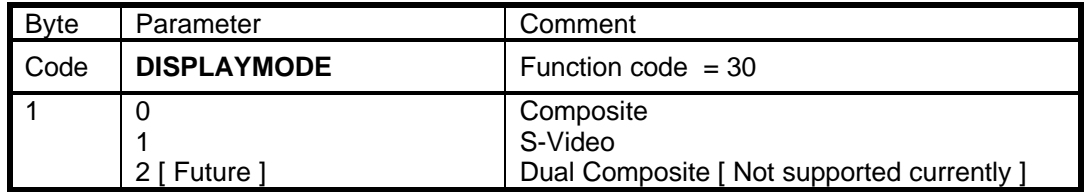

#### **READ MONITOR STATE**

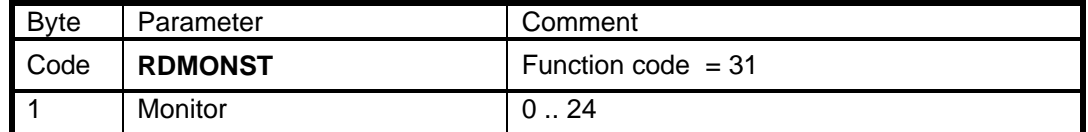

**Returned Data = state information on one video output channel (display monitor).** 

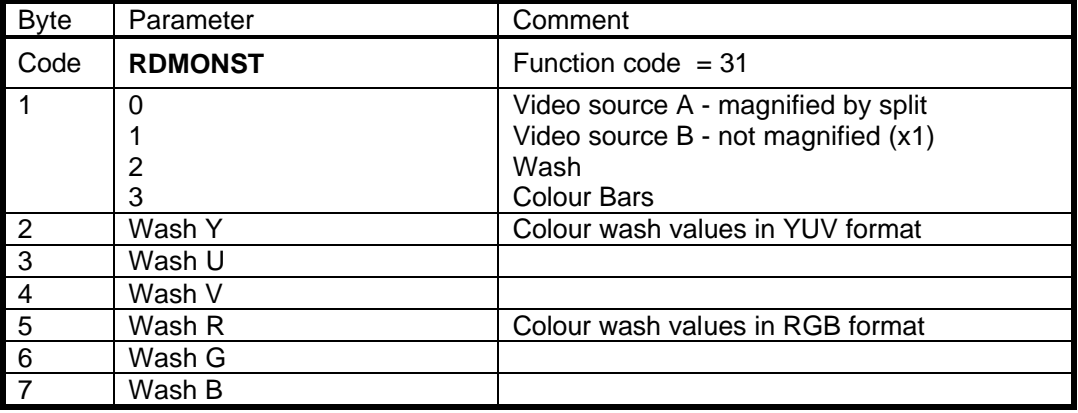

#### **SAVE VIDEO OUTPUT SETTINGS**

Save the current video output settings in a file in FLASH memory.

These settings will automatically be applied on power-up or reset.

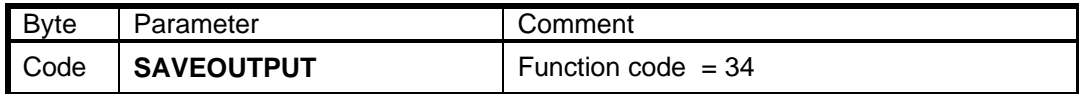

#### **READ VIDEO OUTPUT SETTINGS**

This command reads back the current video output settings. The returned parameter corresponds to byte 1 of function 30.

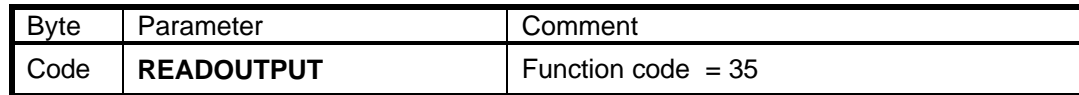

**Returned data.**

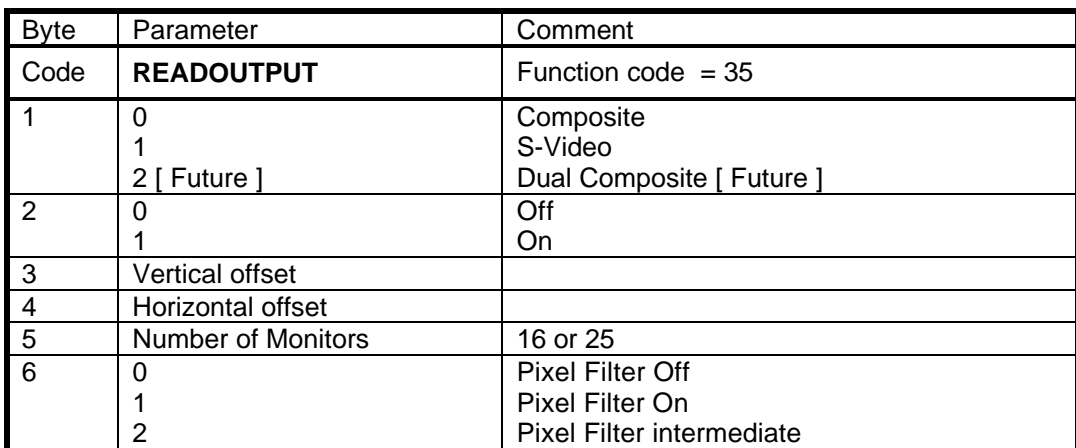

Note : Pixel filtering is not yet available in current versions of firmware. Contact us for availability.

#### **ADJUST VIDEO OUTPUT HORIZONTAL ALIGNMENT**

Move a vertical column of monitor images left or right. The offset is specified in pixels but is actually only possible in increments of magnified pixels.

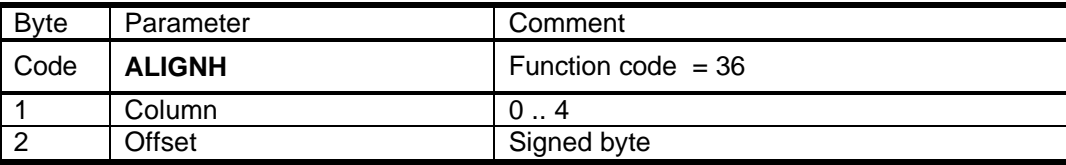

## **ADJUST VIDEO OUTPUT VERTICAL ALIGNMENT**

Move a horizontal row of images up or down. The offset is specified in pixels but is actually only possible in increments of magnified lines.

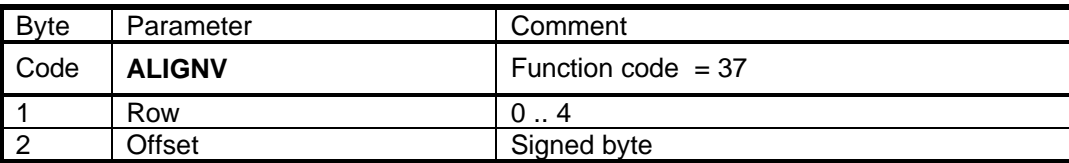

#### **SAVE VIDEO OUTPUT ALIGNMENT IN FLASH MEMORY**

Saves the current alignment settings in a file in FLASH memory in the processor.

These settings will be applied automatically on power-up or reset.

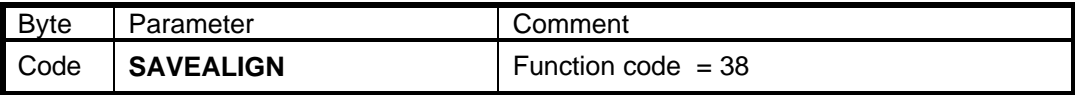

## **READ VIDEO OUTPUT ALIGNMENT**

Reads back the current alignment settings.

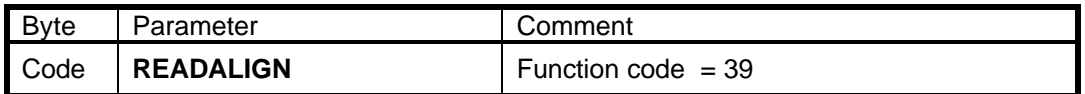

#### **Returned Data.**

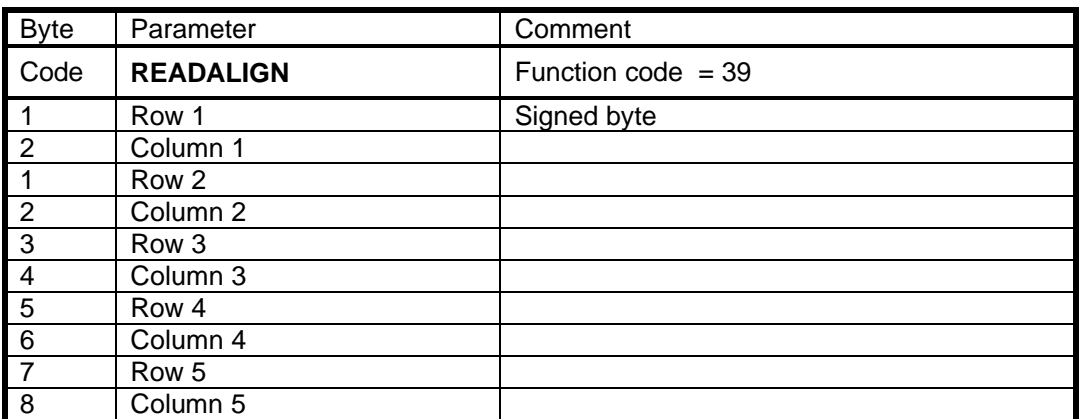

## **EFFECTS COMMANDS**

These commands are commonly used to assemble sequences of effects.

## **SET SPLIT**

Set the split factor. This will magnify the image by the factor.

For example a split of 2 on a 4x4 array will result in four identical 2x2 images.

The vertical and horizontal shift parameters are optional. If supplied and set to a value other than 0, they cause the image to be offset by the number divided by 2. In the case of a vertical shift of 1 this moves the image up half a screen. A horizontal shift of 2 moves the image to the left one monitor.

A typical application of this function is to position a 'letter box' source across a subset of monitors, e.g. a 4x4 magnified image on a 4x3 videowall.

The command to achieve this would be…

#### **SETSPLIT 4 1 0**

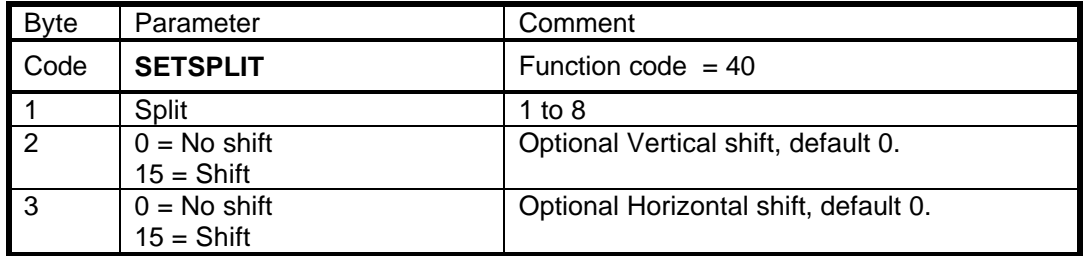

#### **ASPLIT**

Set an asymmetric split. This command is similar to SETSPLIT but the horizontal and vertical magnifications can be different. No monitor shifts are supported by this command.

For example to set a horizontal split of 4 and a vertical split of 1 (vertically squashed image)...

## **ASPLIT 4 2**

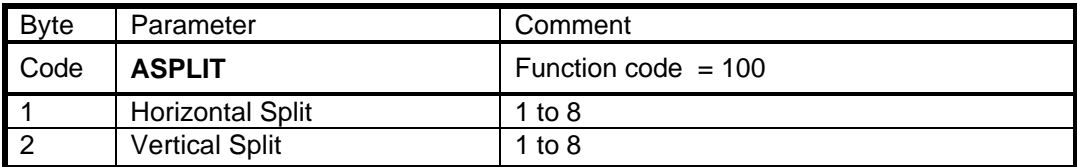

#### **WASHCOLOUR**

Set the colour wash for a given monitor or all monitors simultaneously.

The command will have no direct visual effect unless a wash is already selected on a given display monitor. When a monitor display mode is set to WASH the colour set with this command will be applied.

If a wash is currently displayed the on-screen colour will be updated.

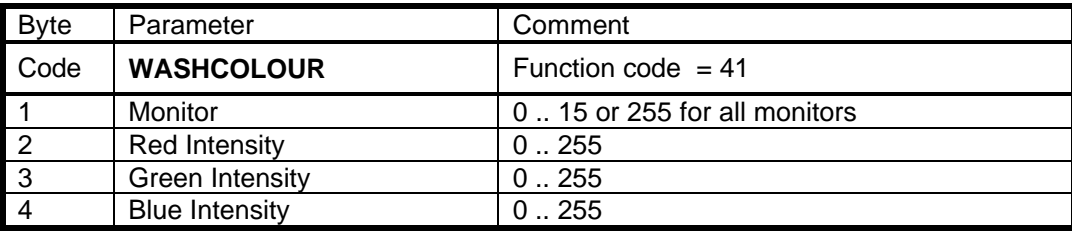

### **NORMAL**

This command sets the pixel intensity mode to normal and is normally used following a pixel intensity video effect command such as SOLARISE, NEGATIVE, Etc.

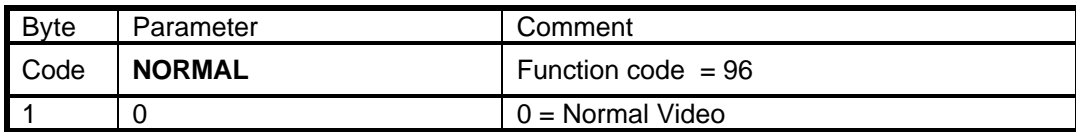

## **SOLARISE**

This command sets the pixel intensity mode to truncate the lower 5 bits to give the video a halo appearance.

Remove using the NORMAL command (Function 96).

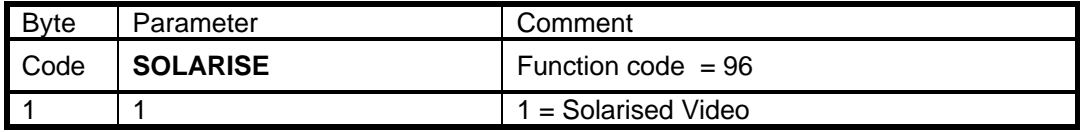

## **NEGATIVE**

This command sets the pixel intensity mode to a negative image.

Remove using the NORMAL command (Function 96).

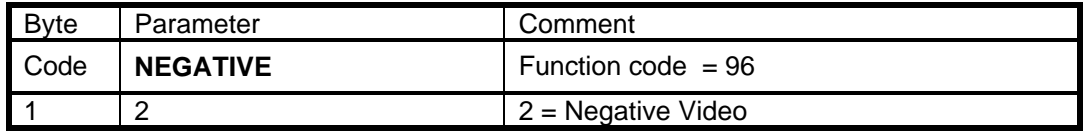

### **DAZZLE**

This command sets the pixel intensity mode to a highlighting effect.

Remove using the NORMAL command (Function 96).

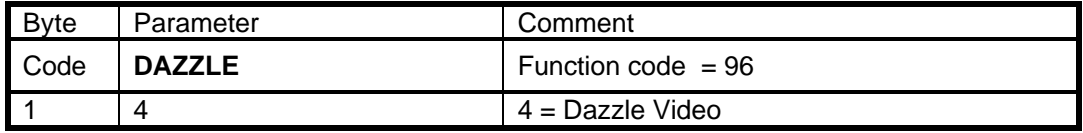

#### **DISPLAY**

This command sets the display mode for a given monitor.

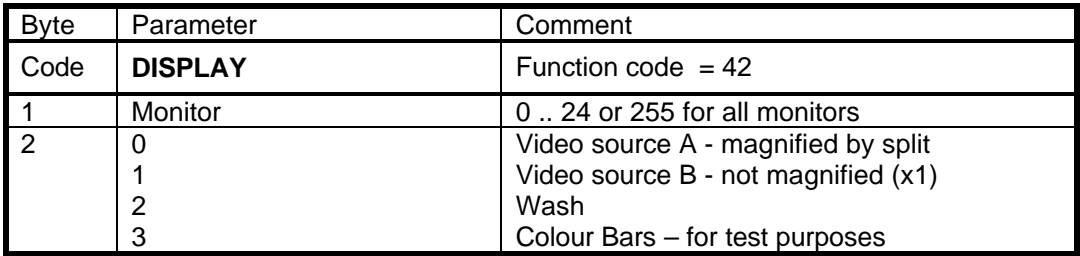

#### **FREEZE**

This command freezes (or un-freezes) the primary frame store and affects all monitors displaying a magnified picture.

The frozen image can be either a single field or a full frame (interlaced image).

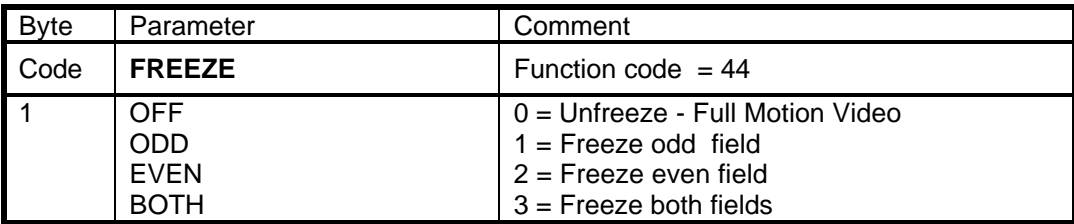

#### **STROBE**

This command freezes (or un-freezes) the primary frame store and affects all monitors displaying a magnified picture.

The frozen image can be either a single field or a full frame (interlaced image).

The strobe effect is a fundamental attribute of the video image, and does not use a background process to achieve the effect. Therefore all of the other effects can be used in conjunction with a strobed image.

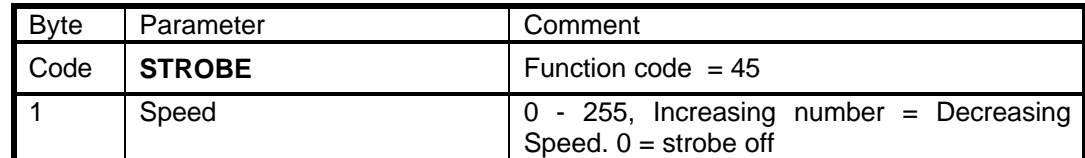

## **TEXT MODE ( INTERLACE )**

Sets the global operation to text mode. This is equivalent to non-interlaced.

Text will flicker if displayed in interlaced mode due to the strong horizontal components in the image.

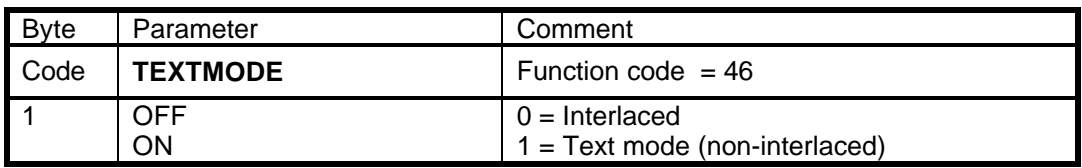

#### **INTERLACE OFFSET**

When interlaced mode is selected it is possible to set the number of magnified lines between fields for each split factor. Under some conditions it is possible to improve the visual impact by adjusting this offset.

**WARNING** - if the interlace offset is set to an illegal value for a given split factor, the display will flicker strongly at the field rate and will not be acceptable.

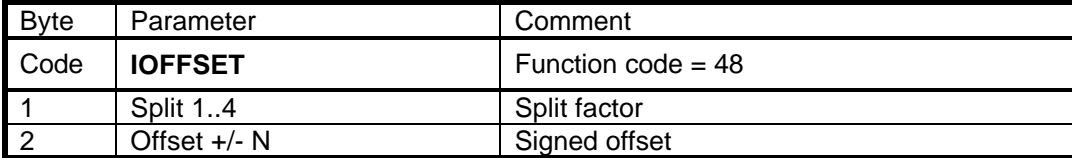

#### **SELECT MONITOR**

Using this command it is possible to create an arbitrary set of monitors which will respond to global commands. This reduces the number of messages necessary to achieve a given effect.

By default all monitors are selected.

It remains possible to directly access a specific monitor by its address.

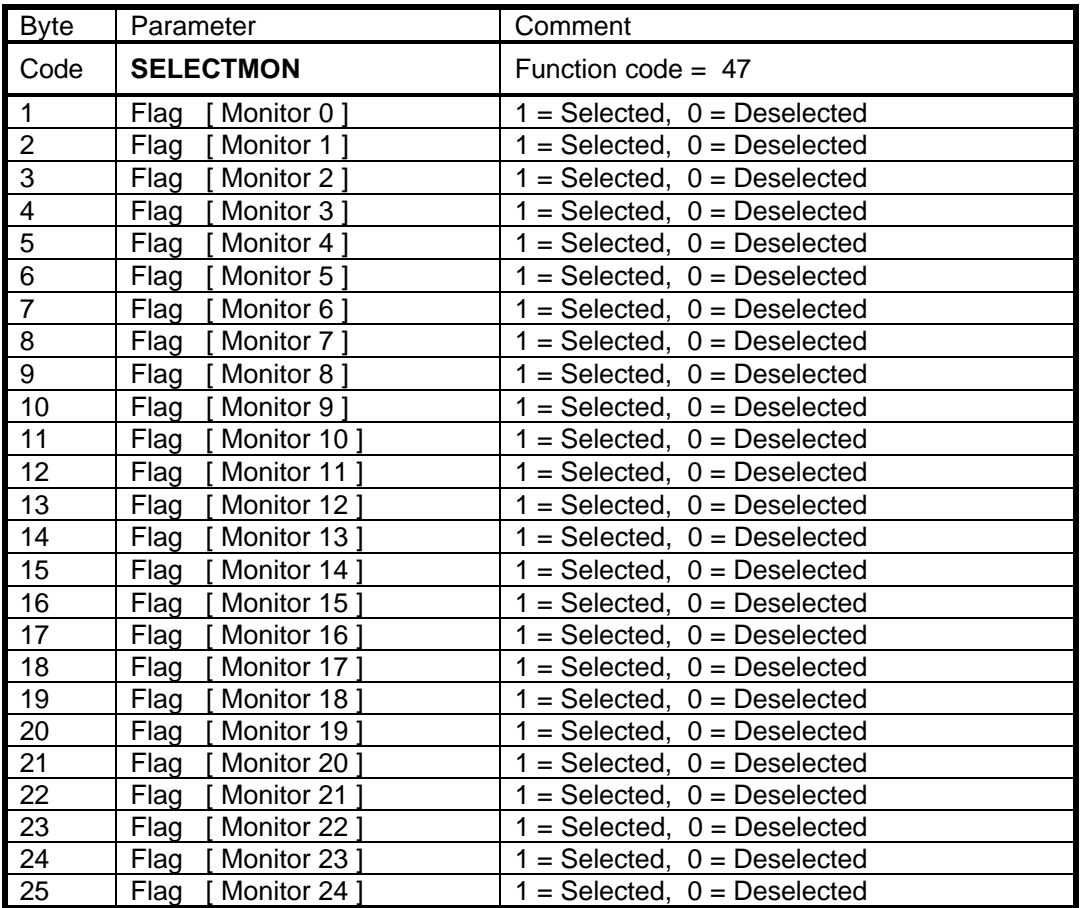

#### **TEST PATTERN**

This function will draw a test pattern on the display using the graphics facilities. Each monitor has two diagonal lines drawn from opposite corners and a circle with the channel number in the centre.

The channel numbers are written using the font "TEST.FNT". If this file is not present in FLASH sector 4, the test pattern will still be drawn but no channel numbers will be displayed.

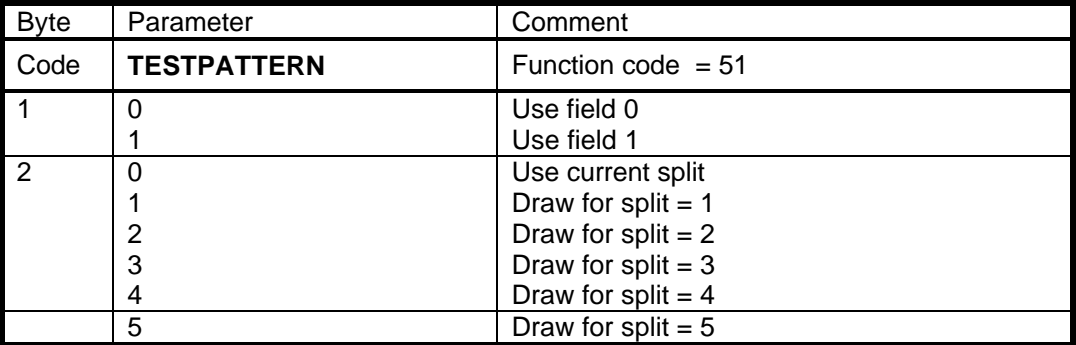

## **WIPE**

This command provides wipes between a graphics colour mask (similar effect to a WASH) and video. It also wipes between the two video sources.

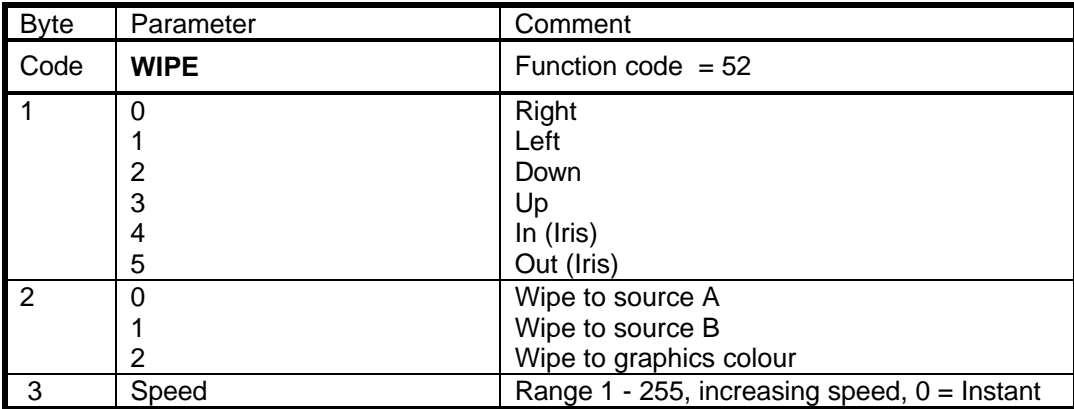

#### **TIMEBASE CORRECTOR FUNCTIONS ( TBC )**

The second video input source is processed internally using time base correction (TBC) to synchronise it to the main video input source. This allows correct display of two video sources which are not externally synchronised.

#### **TBC ALTERNATE FIELD**

The TBC is selected to store alternate fields or every field.

Use this command to reduce interlace flicker on the second source.

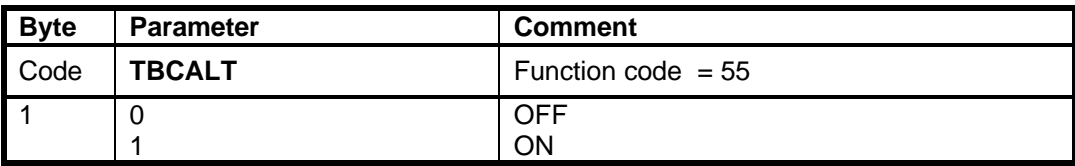

#### **TBC WINDOW POSITION**

When TBC MODE (see below) is set to quarter size, this command sets the monitor quadrant in which the window is displayed.

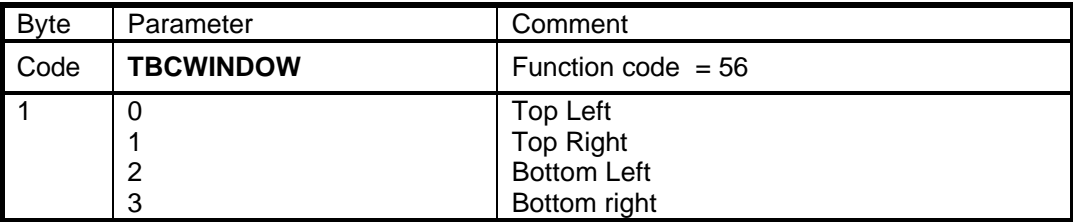

## **TBC ENABLE**

This command enables and disables display of the second source in full screen or quarter screen mode as set by the command TBC MODE.

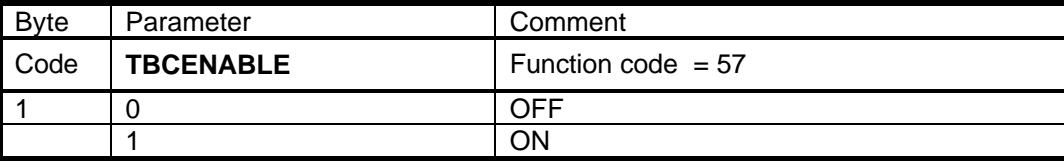

#### **TBC SIZE**

The second source is selected to fill the screen, or a quarter of the screen.

When quarter screen mode is selected, the source will appear to have a coarse appearance due to the dropping of alternate vertical and horizontal input pixels.

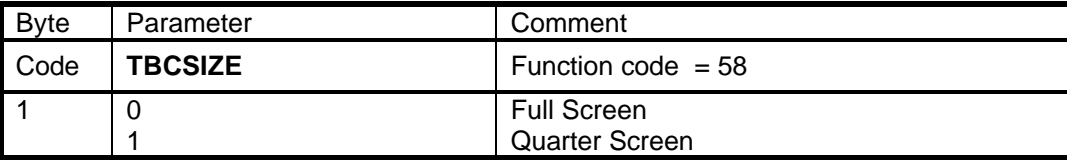

#### **TBC FREEZE**

The second video input source can be frozen independently of the main video input source.

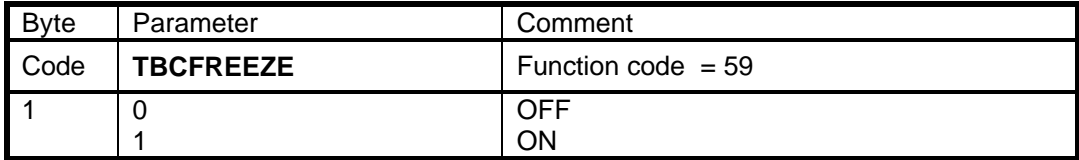

## **ZOOM**

Zooms the magnified image to a centre image position specified.

The screen has the same logical co-ordinates as used with graphics commands of 380x300 pixels.

Only one Zoom factor of 50% is currently supported.

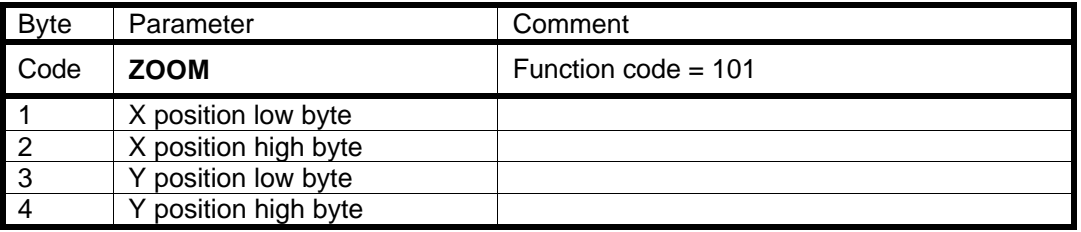

#### **BOUNCE**

Bounces a zoomed image within a box set by the BLIMIT command

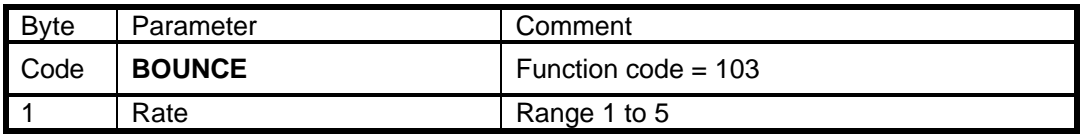

#### **BLIMIT**

Set the bounce limits.

The BLIMIT command sets the boundary of a box within which a zoomed image is bounced.

The command may be applied when an image is already bouncing on screen if preceded by the IMMEDIATE command.

The speed of the bouncing image can be updated with the rate parameter, which is the same as that used with the BOUNCE command.

If the rate is 0xFF, the current bounce rate is used.

The default values are the edge of the screen, i.e. for PAL  $x1 = 0$ ,  $x2 = 360$ ,  $y1 = 0$ ,  $y2 = 288$ .

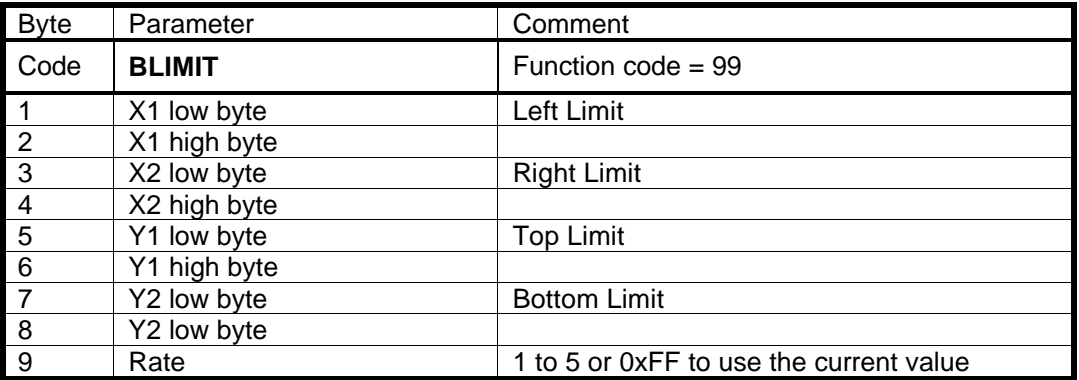

#### **MINIFY**

Display duplicated small images. This is the opposite of magnification.

The minification factor sets the number of images in each row/column. A factor of 2 for example puts four replicated images on each monitor.

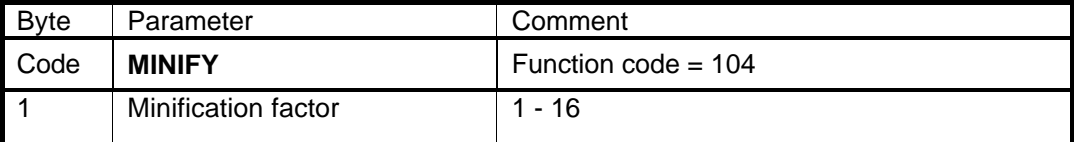

#### **SLIMIT**

Sets the overscan limits of minified images. This masks the edge of the image which is not normally visible since it would be in the overscaned part of the display outside of the visible part of the image.

It can also be used to increase the gaps between the minified images to simulate the physical gaps between monitors in a conventional videowall.

The mask is applied when the MINIFY command is issued. To change the mask on screen it is necessary to send the updated limits with SLIMIT and then repeat the MINIFY command.

The colour of the masked area is that set with the COLOUR command (function code 89). In order to apply this colour the masked area needs to be cleared using the CLEARSCREEN command (function code 94).

Typical values SLIMIT would be x1 = 0, x2 = 350, y1 = 5, y2 = 287.

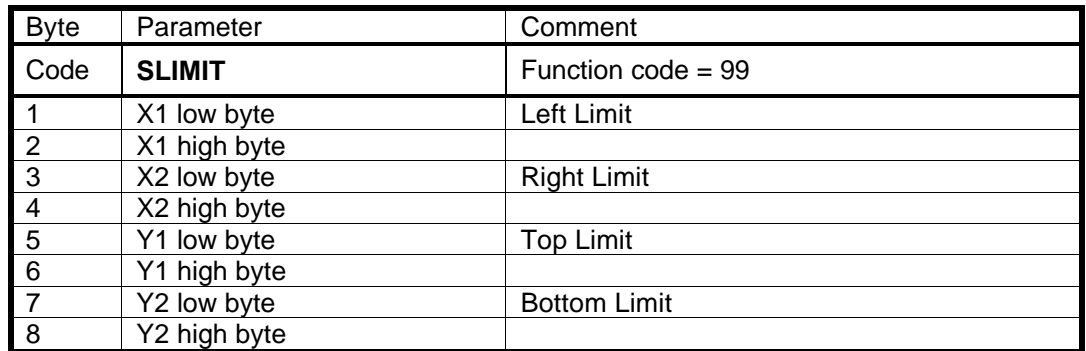

**For example…**

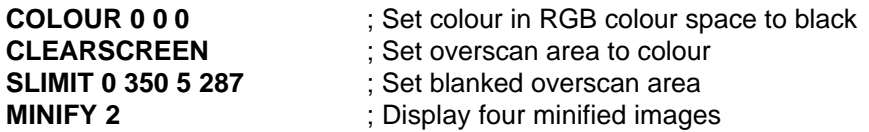

#### **CLEARSCREEN**

Clears the overscan area to the colour set using the COLOUR command.

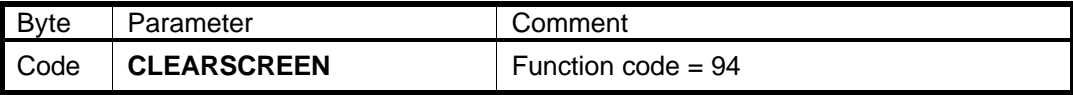

#### **COLOUR CYCLE**

Any wash colour associated with each monitor is incremented/decremented by the signed R,G,B amounts specified, approximately once per video field. Repeating for each of R,G,B until either the maximum or minimum value is reached, when the direction for that colour reverses.

To terminate a colour wash cycle send the KILL command.

Other commands can be executed while a colour cycle is in progress, but will need to be preceeded by the IMMEDTATE command. If not they will be queued for deferred execution, and then lost when the KILL command is received.

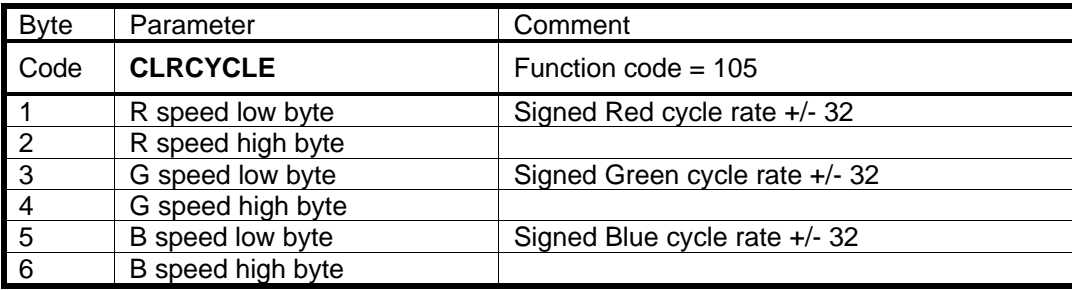

## **SEQUENCE EXECUTION FUNCTIONS**

The following commands are used to initiate sequences which have been downloaded to the processor FLASH memory using the download menu command.

#### **RUN DOWNLOADED SEQUENCE**

This command executes a sequence which has previously been downloaded to processor and stored in FLASH memory.

The file 2:\$IRMAP.TXT in the FLASH memory maps the front panel 'Effect' switch to sequence file names. The 'Effect' switch returns codes 0 to 15 when the 'Select' button on the front panel is pressed.

Other codes can be used to map files to be invoked by this function over the RS-232 control link.

Sequence files can always be executed by name using Function 77.

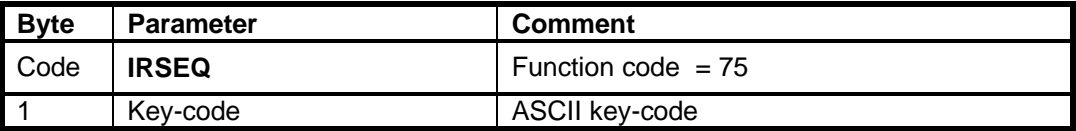

#### **READ SEQUENCE TERMINATION CONDITION**

The reason for termination of a sequence file can be determined using this command.

A non-zero condition indicates either an error or forced termination using Function code 79.

Errors usually occur because a dependent file is missing, e.g. if the INCLUDE command is used and the file does not exist, or the file name has been entered incorrectly.

Sequences will also terminate if recursive loops are used causing too many files to be opened for example.

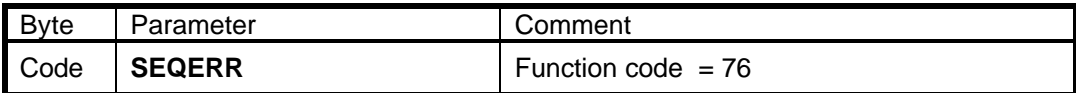

**Returned Data.**

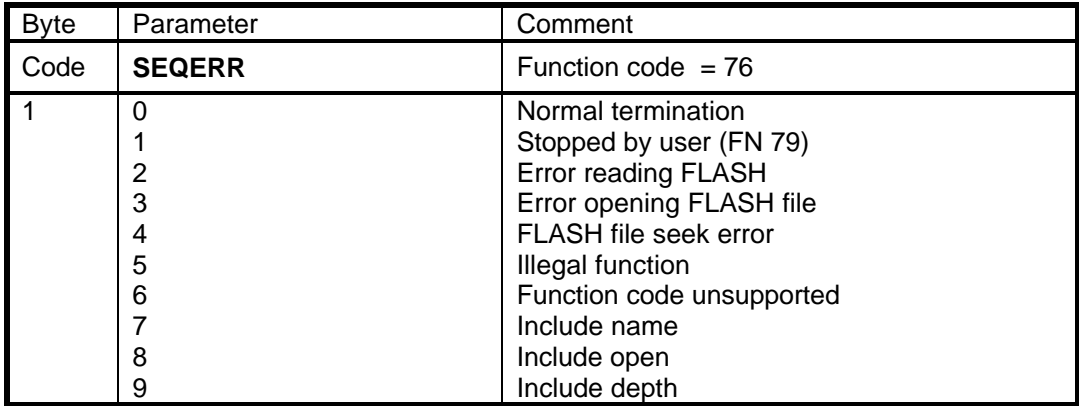

#### **RUN SEQUENCE FILE**

Executes a sequence file by name.

Sequence files are stored by default in FLASH Sector 3.

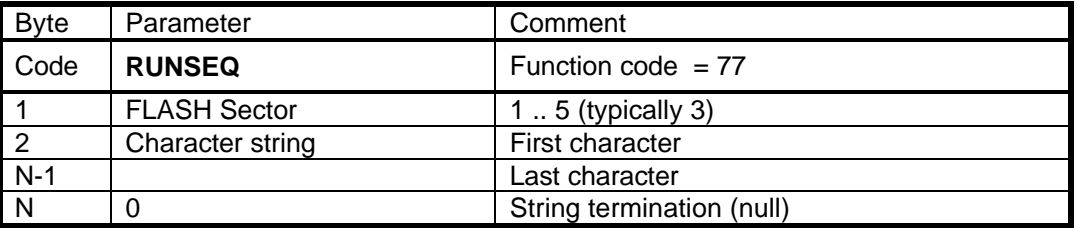

#### **READ EXECUTING SEQUENCE FILE NAME**

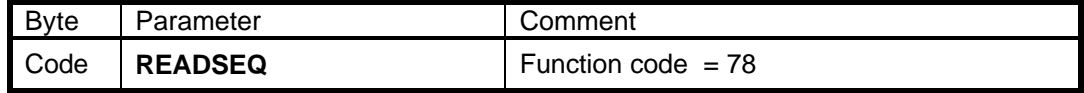

#### **Returned Data.**

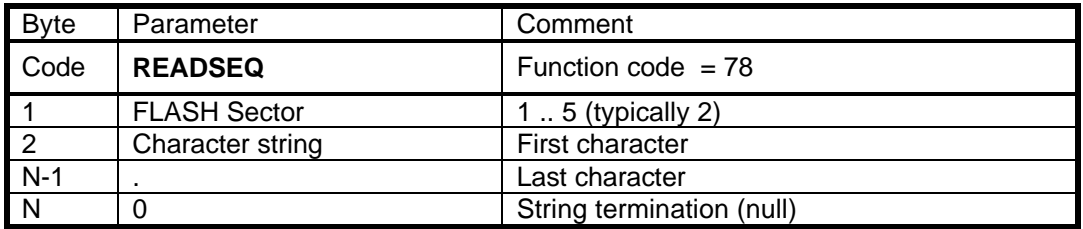

#### **CANCEL EXECUTING SEQUENCE**

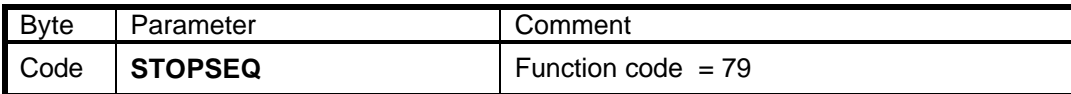

## **GRAPHICS FUNCTIONS**

A limited set of graphics functions are provided. These write pixels directly to the common video frame store. It is therefore necessary to freeze the image.

Two graphics pages are provided equivalent to the even and odd video fields.

Each page has a set of independent drawing variables:

- Drawing colour
- Cursor (X,Y)
- Font

When page 1 is displayed, page 2 is accessible using the drawing functions and vice-versa.

Both pages can be displayed sequentially as an interlaced full frame picture. This is not generally recommended as this can introduce a strong flicker.

The frame store holds images in YUV colour space format.

Colours can be specified either in RGB or YUV format.

The nominal displayed image is 720x288 pixels with a 50Hz field rate (PAL/SECAM) or 720x240 at 60Hz (NTSC). In practice the horizontal pixel range is halved (360) to simplify access to the video memory

which is in YUV 4:2:2 format. Some additional vertical over scan is provided which extends the vertical range to 300. The accessible range for graphics functions is therefore 360x300. The actual displayed range depends on the frame rate and amount of over scan on the display monitors. At 360x300 resolution pixels are roughly square.

Text messages in any colour can be displayed over the frozen image. The fonts used are loaded in FLASH memory.

The font files are present in FLASH Sector 4.

Bit mapped graphics files in two colour '.BMP' format, held in the FLASH memory, can be copied into the video frame buffer. This feature is useful for displaying small graphic images e.g. company logos.

## **INITIALISE GRAPHICS**

Initialises the graphics system page variables as follows:

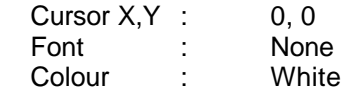

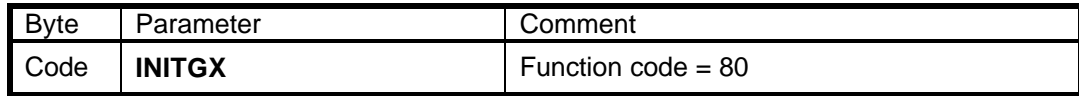

#### **SELECT GRAPHICS PAGE**

Selects the graphics page. The Freeze function (44) can be used to the same effect.

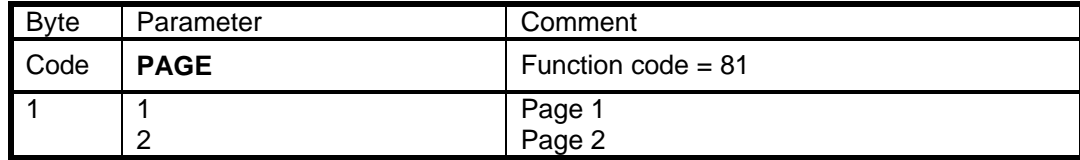

#### **SELECT FONT**

Selects the current font for the selected page. Several fonts are provided as standard, and other fonts can be downloaded to FLASH if required.

The font for each drawing on each page must be selected independently.

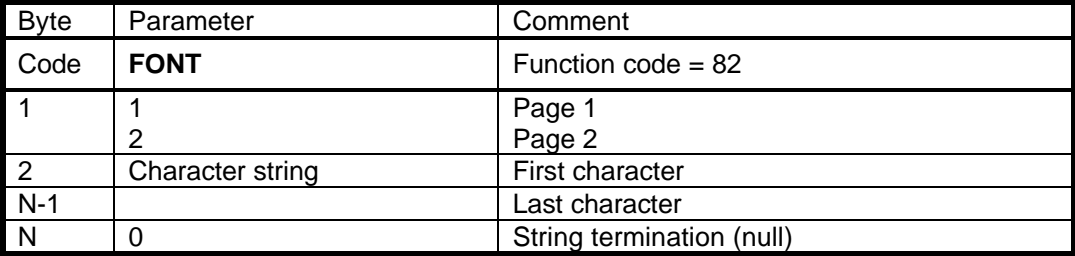

### **PRINT TEXT**

Prints a text string at the current cursor location in the current font in the current drawing colour. For example…

#### **SEND 7 0 FN\_PRINT "Message" 0**

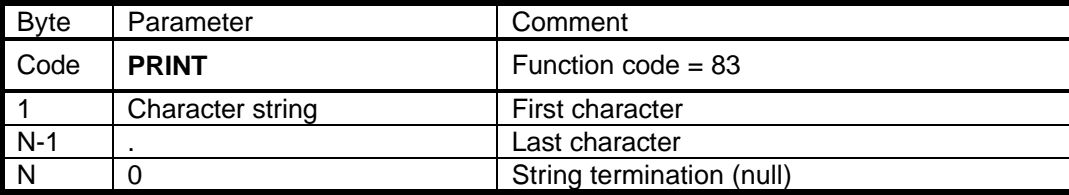

#### **DRAW LINE**

Draws a line in the current drawing colour to location X,Y from the current cursor location (See also DRAW LINE RELATIVE).

The current cursor location is updated to X,Y.

If the specified location is outside the drawing area no line is drawn and the cursor remains at the current location.

#### **For example…**

#### **SEND 7 0 FN\_LINETO &100 &50**

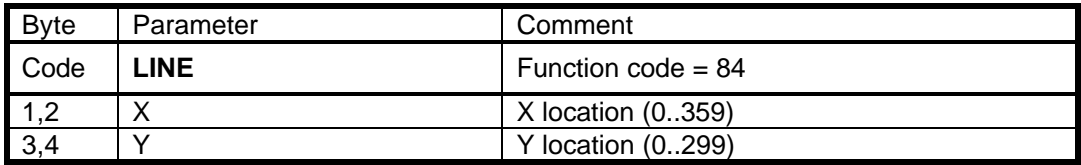

#### **MOVE CURSOR**

Moves the cursor to location X, Y if it is within the drawing page limits. See also Function 87.

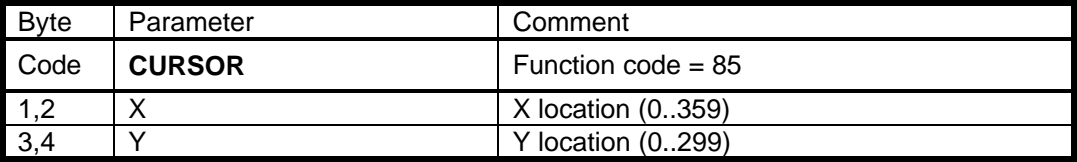

#### **DRAW LINE RELATIVE**

Draws a line from the current cursor position to a location relative to the current cursor if the new location is within the drawing limits.

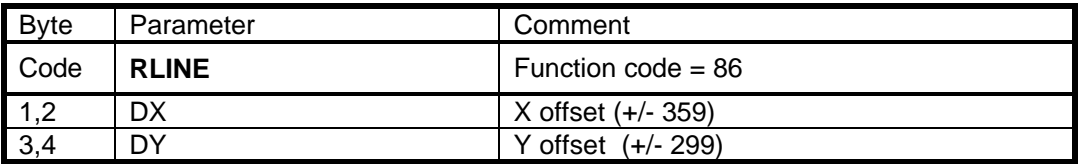

## **MOVE CURSOR RELATIVE**

Moves the cursor to a location relative to the current cursor location. See also Function 85.

If the new location is outside the drawing limits the cursor location is not changed.

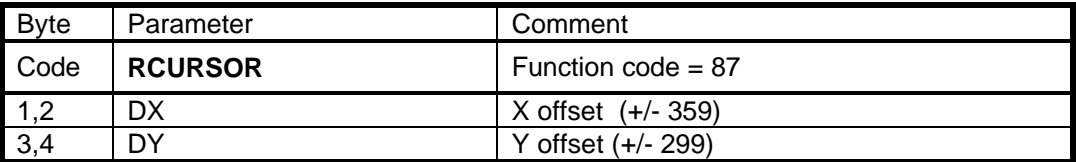

## **FILL PAGE**

The currently selected page is filled with the current drawing colour.

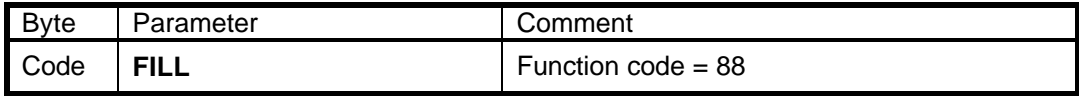

#### **DRAWING COLOUR RGB**

Sets the current drawing colour using the RGB colour format.

This is converted to the internal YUV colour format.

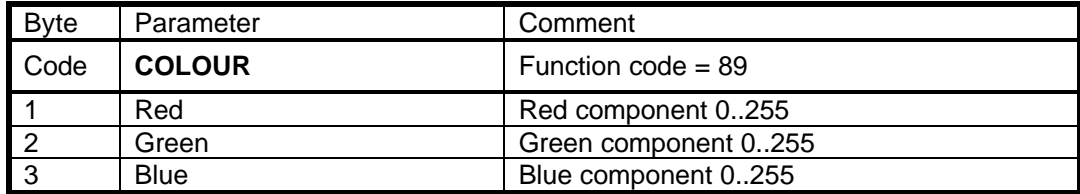

#### **PLOT BITMAP**

Plots a two colour (1-bit) bitmap. Pixels in the file set to '1' are written as the current drawing colour. Pixels set to '0' are unchanged. For example…

**SEND 7 0 90 5 "LOGO.BMP" 0**

| Byte                     | Parameter        | Comment                   |
|--------------------------|------------------|---------------------------|
| Code                     | <b>BITMAP</b>    | Function code = $90$      |
|                          | Sector           | FLASH Sector 1.5          |
| $\overline{\phantom{1}}$ | Character string | First character           |
| $N-1$                    |                  | Last character            |
| $\overline{\mathsf{N}}$  |                  | String termination (null) |

BMP files can be loaded into FLASH memory using the supplied utility FLASH.EXE in the C:\BRICK\EXE directory.

#### **PUT C:\yourdirectory\yourlogo.BMP 5:MYLOGO.BMP**

Installs the file "MYLOGO.BMP" in FLASH sector 5. Names of files stored in FLASH memory are case sensitive.

To plot pictures with multiple colours, use a photo editor or similar package to separate the colours in your multiple colour bitmap into separate 1-bit bitmap files and download them separately into the processor.

## **DRAW ELLIPSE**

Draws an ellipse centred on the current cursor location.

The horizontal distance from the centre is specified by DX and the height from the centre by DY.

The cursor remains unchanged.

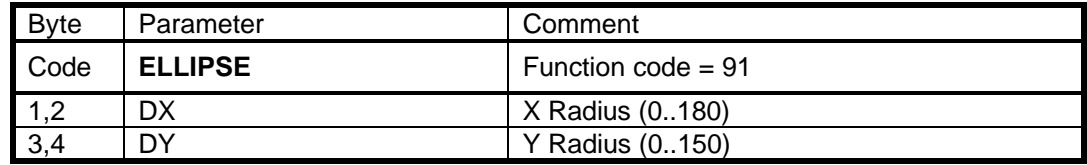

#### **DRAW RECTANGLE**

Draws a filled rectangle at the current cursor of length DX and depth DY. The cursor is updated. If the rectangle extends beyond the drawing limits it is not displayed and the cursor is unchanged.

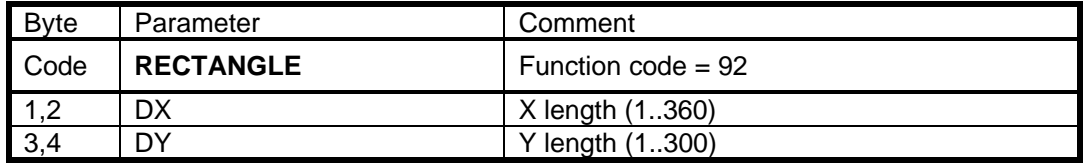

## **DRAWING COLOUR YUV**

Sets the current drawing colour using the YUV colour space as defined in CCIR 601.

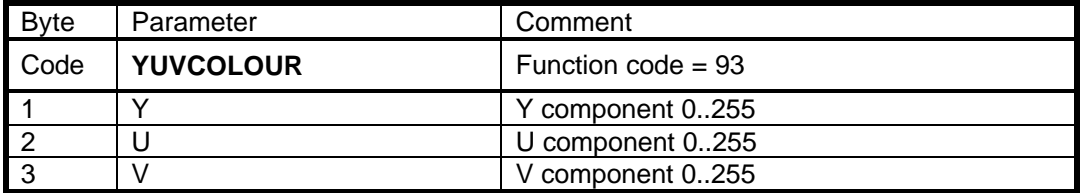

## **5 CONTROL SOFTWARE INTRODUCTION**

The control software enables all of the hardware features to be configured remotely using a single serial link between a PC and the processor. It is used to create, maintain and execute video effects sequences. These may be timed using the PC real-time clock, or synchronised to time codes associated with the video image using a standard time code reader which can be installed in the PC.

The user interface is graphical and makes use of a mouse which may be a standard 2 or 3 button type.

## **COMPUTER REQUIREMENTS**

The minimum requirements for the computer running the program are:

- IBM/PC AT compatible, preferably 486 processor, or better
- 640KB RAM
- Hard disk with at least 2 MB free.
- One serial port
- VGA display
- Microsoft compatible mouse
- MS-DOS 3.3 or greater.

The program will run under Windows 95, 98, ME, XP and Windows 2000 as an MS-DOS application. It has also been shown to run on the Macintosh with MS-DOS emulation.

The program requires at least 540kB of main MS-DOS memory to operate reliably.

#### **INSTALLING THE SOFTWARE**

To install the software invoke Windows™ Explorer and double click on the file called 'INSTALL.BAT' which creates the following directories:-

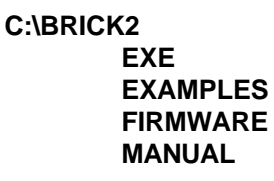

Edit the batch file to automate installation from disks other than A:\ and for hard disks other than C:\ or use Windows<sup>™</sup> Explorer to copy all the directories and their contents across to the target drive.

The current version of our control software is DOS based and has been tested to run under the following versions of Windows™ including: 95, 98, ME, XP and 2000. It has also been tested on the Macintosh using MS-DOS emulation. Future versions will be Windows™ based.

To run the software, create a link on your Windows desktop by right clicking on the desktop and selecting 'new shortcut'.

The executable program is C:\BRICK2\EXE\BRICK2.EXE

The windows default settings should be Ok for running the software.

Choose any Windows™ icon. After the shortcut is created you can optionally change to the Media Technologies icon by right clicking on the short cut, select program, select change icon, select browse and click on our icon file C:\BRICK2\EXE\MT.ICO

#### **Be careful not to run more than one instance of the software or the serial communications will not work. Close any multiple instances of the software.**

A selection of sample effects sequences are provided in C:\BRICK2\EXAMPLES which should be automatically selected when you first run the software.

On running the software, a graphical screen will appear with menus accessed using the mouse and left clicking on the buttons as follows.

Select 'SEQUENCES' to see the examples we have provided. If you get the message 'No sequences defined' use the 'PROJECT' menu to browse the directory structure. You need to click on the file C:\BRICK2\EXAMPLES\WALL.EFX

The software uses PC port COM1: as the default. If you wish to use COM2: you will need to access the 'CONFIGURE/SERIAL PORT' menu in the software and select COM2:

This selection will be automatically saved ready for next time the software is used.

You can use the 'PROJECT' menu to create your own projects - create another directory, for example C:\BRICK2\MYSTUFF using Windows Explorer and copy all the files in C:\BRICK2\EXAMPLES across to this new directory, then using the software, create your own buttons, deleting the examples you do not want.

#### **RUNNING THE PROGRAM**

The program will execute and select the last used project. Communication with the hardware is not necessary at this stage. Optional command line switches can be appended to the command line:

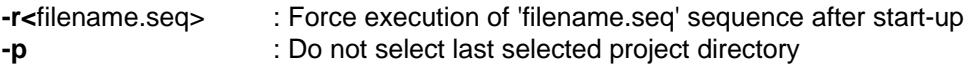

#### **SEQUENCE FILE EXECUTION**

If desired the program will execute a named sequence file after start-up. The name of the sequence file follows the "-r" switch without any space. For example to run the sequence file "DEMO.SEQ" on start-up:

#### **BRICK2 -rDEMO.SEQ**

This feature is useful in situations where it is desirable for the videowall to begin execution of a sequence immediately on power-up without any other manual intervention – say, by incorporating the above command in the "AUTOEXEC.BAT" file.

**Note** It is possible to configure the Brick processor to perform the same function by downloading a sequence file to FLASH memory and installing it as the "startup" sequence.

#### **DEFAULT PROJECT DIRECTORY**

Normally the program will select the last used directory as the default "project" directory. This feature can be disabled by appending the -p switch to the command line.

#### **BRICK2 -p**

## **6 CONTROL SOFTWARE USER GUIDE**

The program is mouse-oriented with pull-down menus. Menus are comprised of a set of graphical button icons. Active buttons are indicated by a bright central legend.

When the left mouse button is pressed with the mouse over a button icon, the menu option is activated.

The right mouse button is used to exit from menus. It has the same effect as the 'escape' key.

The initial screen consists of 2 buttons across the top line which are always present. A second line of 5 buttons comprise the initial menu. The top-line buttons are:

- **Quit**
- **Help**

## **QUIT**

When selected the user is presented with a 'yes'/'no' option. If 'yes' is selected the program terminates and control reverts to MS-DOS or Windows.

## **HELP**

The help system for the BRICK program is context sensitive. A help file is associated with each menu level. When help is requested, help text is displayed in a window pulled down below the help button.

## **INITIAL MENU**

There are 5 buttons in the second row of buttons on the initial window which form the top level menu. They are:

- **Video**
- **Project**
- **Split**
- **Sequences**
- **Configure**

## **VIDEO MENU**

Selects the video input and output modes:

- **Video Input**
- **Video Output**
- **Unit ID**

#### **UNIT ID**

By default the software addresses processor with  $ID = 0$ . If more than one processor is connected, by daisy chaining units together, it is necessary to change the ID used by the software in order to control one of the other units.

When the Unit ID button is selected, an array of IDs is presented. If one of these, other than zero is selected a window in the title bar will display the selected unit ID. All commands issued by the PC software will now use that address.

Some menu options in the PC control software make use of global addresses and will therefore control all units simultaneously irrespective of their IDs, e.g. setting the overall split.

#### **VIDEO INPUT MENU**

This allows the contrast, brightness etc. to be remotely adjusted. Settings can be stored remotely in FLASH memory or saved in a notepad file for inclusion in a sequence file.

The following features are provided.

#### **INPUT CHANNEL**

Selects one of either of the two digitisers available in the Brick processor.

#### **COLOUR SYSTEM**

Enables the colour system to be set for the selected input channel. Four options are available:

- **PAL**
- **NTSC**
- **SECAM**
- **AUTO**

The selection of PAL/SECAM on the primary video input channel also selects 50Hz frame rate processing in the pixel replication logic.

Selecting NTSC configures the processor for 60Hz frame rate processing in the pixel replication logic.

The AUTO button allows automated selection between NTSC and PAL based on the input signal to Video Input Channel-1.

If a valid signal is detected when the AUTO button is highlighted the PAL or NTSC button will be highlighted as detected by the processor, and the processor configured automatically for either PAL or NTSC (50Hz or 60Hz) operation.

#### **VIDEO INPUT SOURCE**

Sets the video input signal type and video levels.

There are three possible sources for each input channel…

- **C-Video Input-1**
- **C-Video Input-2**
- **S-Video**

Each input is independent, therefore it is possible to have different sources on the Composite Video and S-video inputs of either channel, and switch between them.

The sliders set the Brightness, Saturation, Contrast and Hue levels.

#### **SAVE IN FLASH**

This button will write the current settings into a file in the FLASH memory system (for both channels). If this button is not pressed, the processor will revert to the previously saved settings on power-up.

#### **VIDEO OUTPUT MENU**

This allows the output video mode to be selected.

The following configurations are provided:

- **S-Video**
- **Composite-Video**
- **Dual Composite-Video**
- **Interlaced**
- **Non-Interlaced**
- **Bars**
- **Filter**

#### • **Save in Flash**

#### **DUAL COMPOSITE VIDEO MODE**

Selects Composite-Video output mode on both signal pins of the S-Video connector.

These Composite-Video outputs will be identical except they are individually buffered to allow driving of two videowall arrays without degrading the signal levels and avoiding the expense of video distribution amplifiers.

#### **INTERLACED**

Every incoming video field is displayed, may result in flicker if a lot of text or horizontal features present in the video source material.

#### **NON-INTERLACED**

Alternate incoming video fields are displayed, reduces flicker if a lot of text or horizontal features are present in the video source material.

#### **BARS**

Switches the display to colour bars (ON / OFF).

#### **FILTER**

Controls the pixel interpolation mode (ON / OFF / PARTIAL). This function is not implemented in current firmware versions. Contact us for availability.

#### **SAVE IN FLASH**

This button will write the current settings into a file in the FLASH memory system (for both channels). If this button is not pressed, the processor will revert to the previously saved settings on power-up.

## **SPLIT MENU**

The SPLIT menu allows different splits to be configured on the array.

This setting over-rides the switch on the processor front panel, but the processor will revert to the default value on the panel switch value on power-up.

## **PROJECT MENU**

A project is a sub-directory containing sequences files, (".SEQ") sub-project files (".EFX") and data files containing the non- default configuration data.

The file which defines the sequence file buttons is called by default "WALL.EFX" Additional files with the extension ".EFX" can be used for further sub-projects in the project directory. The default settings and wall dimension will be the same for all ".EFX" files in a sub-directory.

The initial project selected will be set to the last used project on start-up unless the -p switch is used to suppress this feature, in which case a file "WALL.EFX" in the current directory is used.

To select a new project enter the directory and path name after the 'New project: ' prompt and press return.

To leave without changing the current project directory simply press return, or 'click' on the 'CANCEL' button.

If you wish to browse the directory to search for an existing project file, click on the 'BROWSE' button. This will pull down a window containing a list of current ".EFX" files, MS-DOS sub-directories and disk drives. The 'UP' and 'DN' buttons page the directory listing in the window.

Clicking on the text in the window will select the file or sub-directory/drive. If the selected item is a subdirectory/drive the directory will be re-listed with the new path. To use the selected file click on 'OK'. This will place the full file path name in the text buffer and close the window.

If a sub-directory instead of a file is specified the filename "WALL.EFX" is assumed. If the project directory selected is new, a prompt will appear querying whether the current project system files should be copied to the new one.

The system files are…

#### **WALL.EFX WALLDIM.INC WALLED0.MAC**

**Note:** Not all of these files will necessarily exist in a given project directory.

## **SEQUENCE MENU**

When the 'SEQUENCE' button is selected the sequence file control panel will be displayed. This contains a double row of control buttons above a field of sequence buttons that relate to the user's sequence files.

These sequence files contain the commands necessary to execute a timed sequence of effects on the wall.

Using the upper rows of control buttons it is possible to add, delete, and edit the sequence files, and alter the position and page on which the sequence buttons appear.

#### **SEQUENCE COMMAND SUMMARY**

The command format of the sequence files is described in a separate section of this manual.

The following is a summary of the available commands.

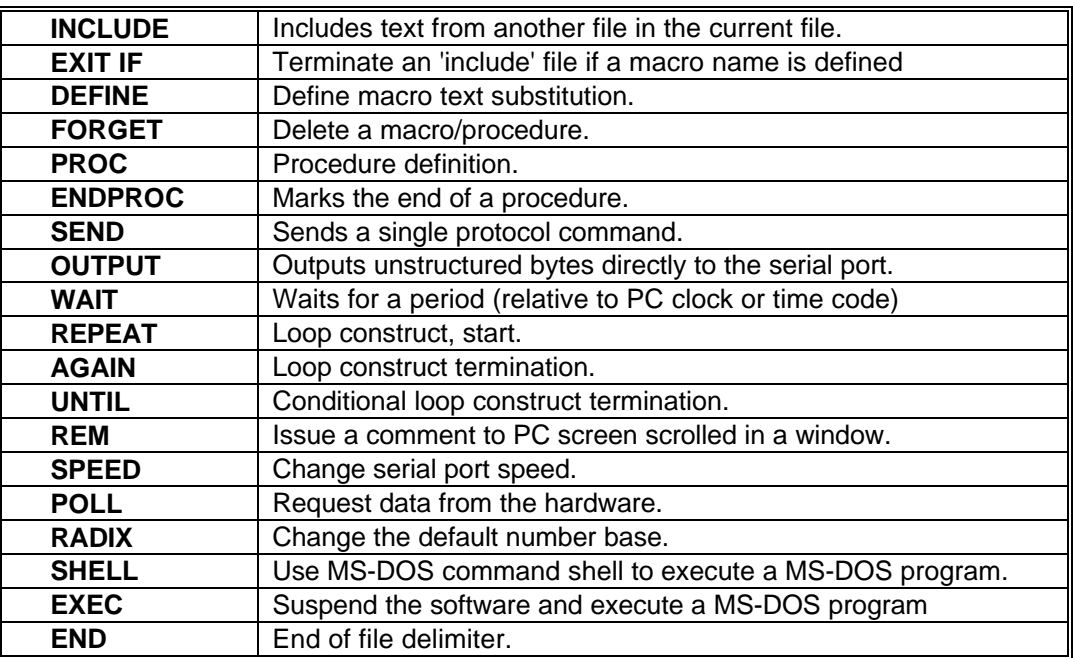

## **ADD**

Before a sequence file itself can be created using the editor directly, a button must created using the 'ADDSEQ' option.

The button definition has two parts as follows.

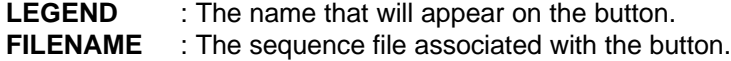

Both the legend and the filename must be defined. A filename may be automatically generated by clicking on the 'AUTO' button.

Sequence files have the extension type ".SEQ". If an extension is not used the program will automatically append ".SEQ" to the filename. The file does not have to exist before it is associated with the button.

A single sequence file can be invoked by any number of buttons.

## **DELETE**

When selected any sequence button when 'clicked' will be deleted with (optionally) the associated sequence file.

## **EDIT**

The Editor is invoked by selecting 'EDIT' on the toolbar menu and then 'clicking' on a sequence button. The file associated with the button will be loaded into memory and the editor window opened. To leave the Editor click on 'EXIT'. If you wish to abandon changes to a file without leaving the Editor click on 'CANCEL'.

Button assignments for the editor are as follows.

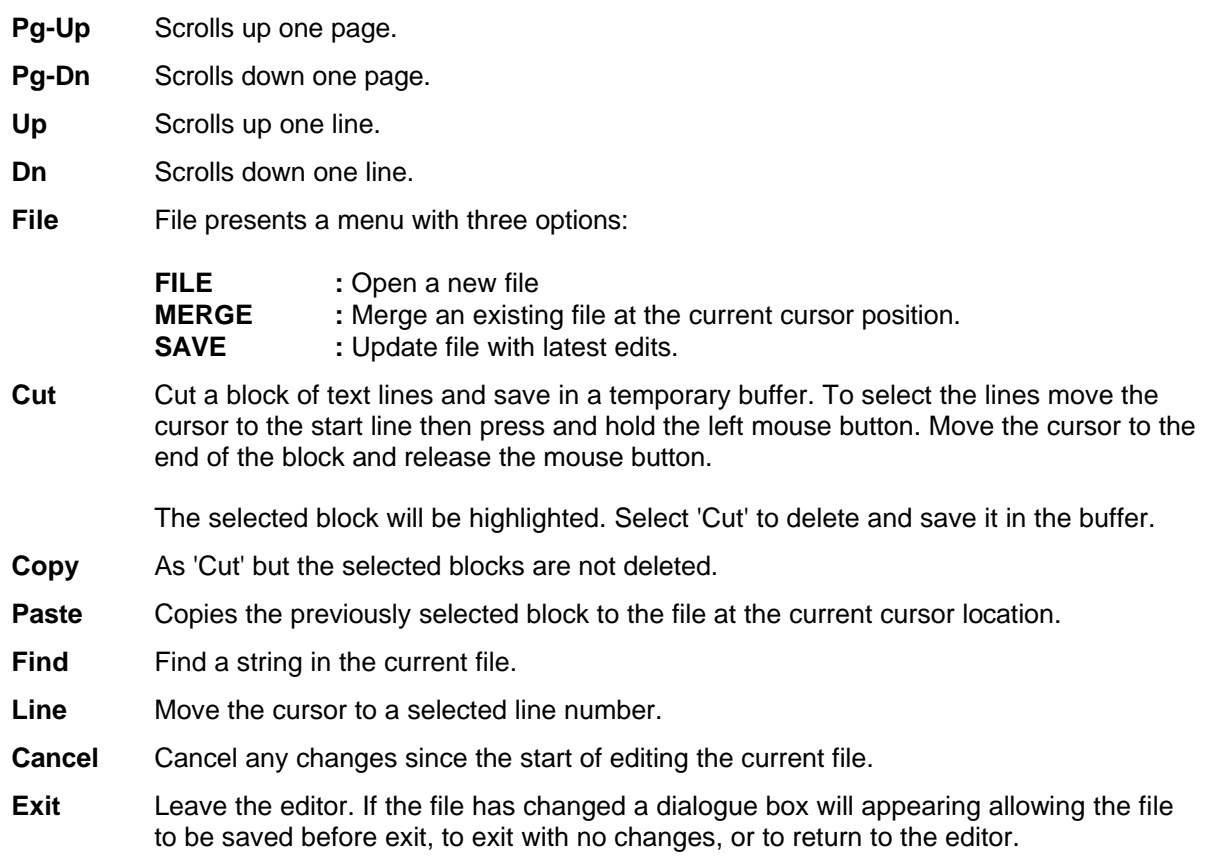

## **CONTROL KEYS**

Editor control key functions are as follows.

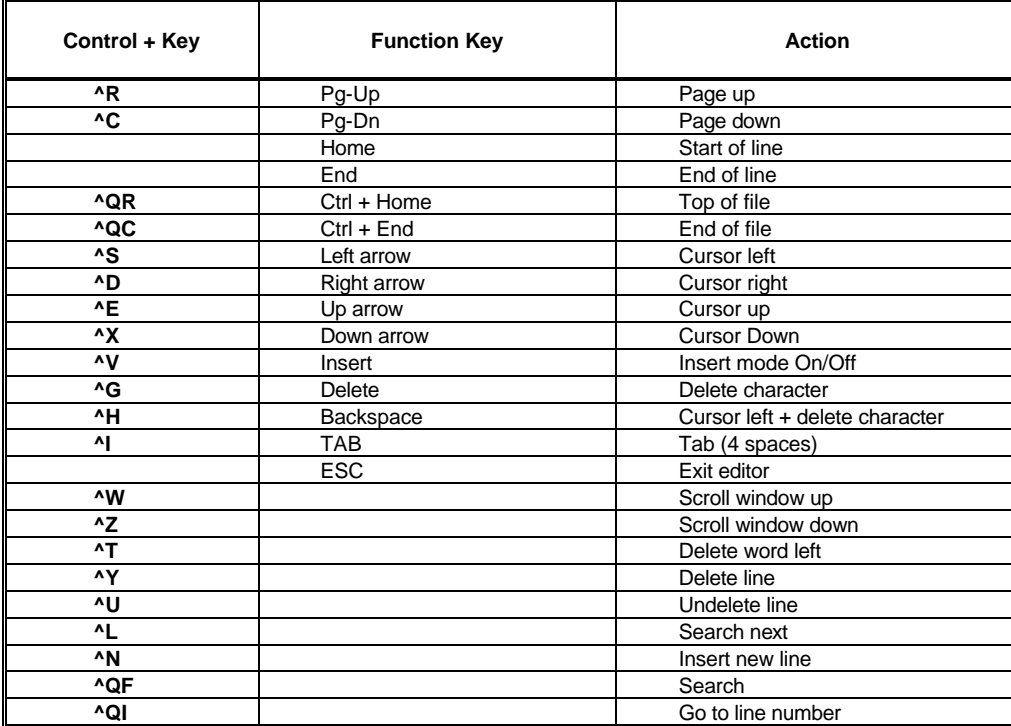

#### **MACRO BUTTONS**

If the '#' button at the top right of the editor screen is clicked a column of 'macro' buttons will appear.

At the top of the column is the 'Notepad' button. If this is clicked, the contents of the notepad will be copied to the file.

The notepad holds temporary data generated from the effects windows.

The remaining buttons are defined in a macro file called "WALLED0.MAC" which can contain up to 10 macro lines.

The format for these files is…

#### **"Macro text.... ", buttonlegend**

#### **"@filename" , buttonlegend**

Where 'Macro text' is any text string and 'Buttonlegend' is the legend to appear on the associated button.

If the first character of the macro text is an '@' then the text is treated as a filename which will be merged when the macro button is pressed.

A "WALLED0.HLP" file is associated with the macro file. If such a file exists, with the MACRO buttons displayed, the contents of the help file will be displayed when the 'HELP' button is selected. If not, the normal editor help file will be displayed.

#### **DOWNLOAD**

Sequences may be down loaded to the embedded system controller to be stored in FLASH memory and subsequently executed directly on the system.

#### **Important Note**:

**The download-sequence compiler does not currently support all the sequence commands available, and 'WAIT' commands are relative to the PC time clock.**

#### **In the current software, procedures can only be used without parameters.**

When 'Download' is selected and a sequence button is then selected, the sequence compiler will be invoked. If the sequence compiles successfully it is downloaded into the FLASH memory.

The current contents of the FLASH memory can be displayed by selecting 'List' in the 'Controller' menu, which is itself located in the 'Controls' menu.

The name of the FLASH file is the same as the first 8 characters of the MS-DOS filename but with the extension ".SFB".

#### **Note: Each sequence filename in the FLASH memory must be unique.**

#### **PROJECT**

The 'Project' button at this menu level has the same effect as the 'Project' button from the top level menu.

#### **RENAME**

A selected sequence button can be renamed. Both the legend on the button and the associated sequence file may be changed.

## **CUT**

When selected, any sequence button can be temporarily deleted and saved. The 'Paste' mode will then be automatically selected. The button may then be 'pasted' back in any position by clicking in the appropriate place. The page may be changed while in paste mode.

Only one button may be 'Cut' at a time. If a second button is cut, it will replace the earlier one.

## **PASTE**

If a button has previously been 'Cut', selecting 'Paste' will allow it to be pasted back onto the page. The button may then be pasted back in any position by clicking in the appropriate place. The page may be changed while in paste mode to transfer or replicate the button on another page.

## **EXIT**

Leaves the 'Sequence' menu. If there were any changes made to sequence buttons a prompt will be displayed requesting confirmation whether or not the changes are to be made permanent.

The sequence menu (and all menus) can also be exited by right clicking on the mouse.

## **CONFIGURE MENU**

The configure menu pulls down a further set of buttons as follows.

- Controller
- Unit ID
- Serial Port
- Firmware Update
- Hardware Reset
- Alignment
- Program info

#### **CONTROLLER MENU**

Selects the System Control function, from which sequences installed in the Brick's FLASH memory can be listed and executed. The following functions are are available from the controller menu.

- Keypad
- Run
- **Stop**
- List
- Delete
- Startup
- **Show**
- Map

#### **KEYPAD MENU**

Brings up a keypad to enable downloaded sequences mapped to key numbers to be run.

#### **RUN MENU**

When selected a menu of installed sequences in FLASH memory will be displayed. If a file is selected if will execute on the processor independently of the PC.

#### **STOP MENU**

When selected stops any executing sequence running remotely on the Brick processor.

#### **LIST MENU**

Produces a list of currently installed sequences and shows the file sizes. This assumes that sequences are stored in Sector 3 of the FLASH filing system. This is the case for all sequences stored using the graphical interface which always assumes Sector 3.

It is possible using the FLASH.EXE utility to store sequence files in other sectors.

#### **DELETE MENU**

Brings up a list of sequence files. If a file is selected, then it will be deleted when OK is pressed.

#### **STARTUP MENU**

Brings up a further menu which allows a specific sequence stored on the PC to be installed as a special sequence file to be run on power-up. The file can also be deleted, and executed from this menu. By pressing "Execute" the sequence can be invoked without resetting the unit, to test it for example.

#### **SHOW MENU**

Shows the filename of the currently executing sequence or "none" if no sequence currently running.

#### **MAP MENU**

An editor is invoked to edit a text file stored in FLASH memory that maps the front panel 'Effect' switch to a particular downloaded file. The format of this mapping file follows.

#### **<keycode> = sequence.sfb**

The downloaded effects can be invoked manually using the front panel 'Effect' switch and pushing the "Store ID" button.

If the mapping file does not exist in the processor FLASH, a blank file is automatically created for editing. Additional mappings can be included using key code 16 to 255. These can only be invoked using a command via the serial link.

A sample file is provided on Sequence Page 10 of the software examples.

#### **UNIT ID**

By default the software addresses processor with  $ID = 0$ . If more than one processor is connected, by daisy chaining units together, it is necessary to change the ID used by the software in order to control one of the other units.

When the Unit ID button is selected, an array of IDs is presented. If one of these, other than zero is selected a window in the title bar will display the selected unit ID. All commands issued by the PC software will now use that address.

Some menu options in the PC control software make use of global addresses and will therefore control all units simultaneously irrespective of their IDs, e.g. setting the overall split.

#### **SERIAL PORT MENU**

This button selects COM1: or COM2: to be used by the software. The selection will be automatically saved ready for next time the software is used.

#### **FIRMWARE UPGRADE MENU**

New firmware can be downloaded to the Brick processor using this menu option. Detailed use of this facility will be described in the documents shipped with firmware upgrades.

When selected, a prompt appears for a file containing the binary image of the new firmware. The path and filename can be entered directly, or the Browse button pressed to locate the desired file. Once selected, download begins when OK is pressed. To abandon download press cancel.

The DOS file selected will always be renamed to SYSTEM.COM in the FLASH filing system. A file of this name will usually exist, in which case a prompt will appear warning that this is about to be overwritten. If 'Yes' is pressed, download will proceed over writing the existing SYSTEM.COM file.

As the download progresses a thermometer style display will indicate progress.

Once firmware download is completed it is necessary to reset the unit to run the new code.

#### **IMPORTANT**

**If for any reason the download fails do not reboot the processor - start the download again.**

**If the processor has been rebooted without properly upgrading the code it will fail and then it is necessary to use the boot failure recovery procedure described in a separate section.** 

#### **HARDWARE RESET MENU**

This button sends a global system reset command to the hardware. Before the command is sent a 'Yes or No' confirmation dialogue box will appear. The reset command will be sent if 'Yes' is selected. The hardware reset operation will take a few seconds to complete.

#### **ALIGNMENT MENU**

This menu option presents an alignment adjustment screen. This shows graphically the monitor channel numbers and their position in the wall. A row or column can be selected using the letter/number boxes on the Top and Left of the wall representation. Once selected the Adjust slider can be used to move the row or column in relation to the other monitors.

This procedure should only be used after all of the videowall monitors have been aligned individually to compensate for under or over scanning of the magnified fragments displayed on the monitors.

Once the wall has been aligned the settings can be saved in FLASH memory to be automatically applied on start-up. It is also possible to save the settings in text to the notepad for subsequent inclusion in a sequence file.

The image on the wall is by default a magnified image. If the 'Test Pattern' button is pressed a pattern which identifies the channel and draws a line from opposing corners of each monitor is displayed, to assist in aligning the image.

Pressing the VIDEO button will cause the input video signal to be displayed.

You can select 2x2, 3x3 or 4x4 magnification mode by pressing the appropriate buttons on this menu page.

#### **PROGRAM INFORMATION**

This is a software maintenance facility which shows the amount of free memory and free file capacity. It also displays the program version number.

## **7 CREATING SEQUENCES**

The 'BRICK2.EXE' videowall control program includes a real-time sequence control language. Video effects are invoked using timed sequences of commands to the hardware. The language commands are held in standard ASCII text files. The sequence files may be created with the integrated editor or an external text editor/word processor.

Control commands are decoded and sent as messages to the hardware via the PC serial ports.

The control language uses a basic command and parameter list format. A simple line based macro processor is included. In the descriptions of the commands uses a simple language notation. Optional parameters are contained in square brackets. A parameter which must be one of a set is indicated by the set enclosed in curly brackets, each parameter separated by a vertical bar. Numeric parameters are contained in angle brackets. Parameters are separated by commas.

## **SEQUENCE FILE FORMAT**

Each line of the command file consists of either a blank line, a comment, or a command. Only one command may be invoked per line. Most commands are followed by a variable length list of parameters dependent on the command type.

Numeric parameters can be in either decimal, hex, or binary. Hex numbers may be represented in either the 'C' format as 0xnn or the 'assembler' format using a leading decimal digit and trailing 'H' Binary numbers are designated by a trailing 'B'. Any number may have leading zeros. Unlike 'C' this does not designate base 8. Hex numbers may use upper or lower case letters. For example…

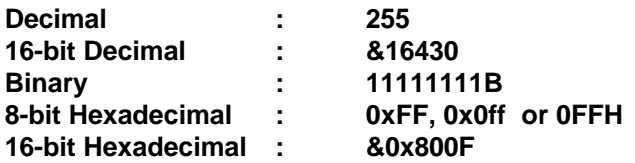

All commands and parameters should be delimited by a space, comma, or tab character.

The default base may be changed using the RADIX command to any base from 2 to 16.

Macros may be defined to substitute text strings with key words.

Command words can be in either upper or lower case.

#### Macros are case sensitive

Command lines before and after macro expansion must be less than 132 characters.

## **COMMAND DEFINITIONS**

The following commands are implemented.

#### **PAL and NTSC**

When compiling sequences to be downloaded to FLASH memory in the processor for stand alone operation, the compiler must adjust the number of video fields counted in 'WAIT' commands, to ensure that time delays are equivalent for both PAL (50 Hz) and NTSC (60 Hz) operation.

Normally, the appropriate sequence command 'PAL' or 'NTSC' is included at the beginning of the STD.INC file depending on the country where the system was purchased.

In the event that it is required to operate in PAL mode in an NTSC country, the user should create a version of STD.INC with the command 'PAL' substituted for the command 'NTSC', and vice-versa.

#### **INCLUDE**

The include command 'includes' text from another file in the current file.

#### Command syntax is.

#### **INCLUDE { <filename.typ> | ["][d:][\path\]filename[.typ]["] }**

The INCLUDE command has one parameter, either a filename in angle brackets or a conventional MS-DOS filename. Quotes are optional on the conventional filename. Included filenames in angle brackets are prefixed by the MS-DOS environment variable VIDEOWALL.

For example in the system AUTOEXEC.BAT file the SET command may be used to prefix all the SEND program include files enclosed in angle brackets with the subdirectory C:\BRICK using the following format.

#### **SET VIDEOWALL=C:\BRICK2**

Conventional filenames without the angle brackets can optionally have drive letters, path descriptions and file types.

Includes can be nested to a depth of 10. The nesting depth is the only method by which recursive includes are trapped. Files may be 'included' at any point in a command file.

The file STD.INC is a special case. If a file of this name is found in the current directory it will be included before the sequence file is executed. If not, the directory defined using the VIDEOWALL environment variable will be searched.

#### **SEND**

The SEND command sends a single command to the processor. The send command expects at least 3 parameters. (See the hardware interface description for details of commands.)

Command syntax is as follows.

#### **SEND <p1>,<p2>,<p3> [,<p4> .. <pN>]**

The parameters p1 to pN are numbers in the range 0 - 255. A parameter from p4 onwards may be preceded by the '&' character to force it to occupy two bytes, LSB first.

The first 3 parameters common to all SEND commands are as follows.

**p1 = Module type. p2 = Module address. p3 = Message function code.**

Module type is a number with the following allocation,

## **0 - 6 : RESERVED 7 : BRICK PROCESSOR**

The module address is a number from 0 to 255. A macro "\_UNIT" may be used instead, which substitutes the currently selected unit address from the UNIT ID menu.

The message function code is decoded by the addressed module which executes the function using any parameters which follow.

The Brick series processors have no internal modules so requires only one sub-address. By default this is zero. If additional processors are used, e.g to provide full frame splits greater than 5x5, each processor needs to be allocated a unique address. If the processors are ordered with this intention, they will be supplied pre-configured.

Parameters p4 to pN are placed in the data bytes section of a message. An ASCII text string can be used in the parameter list.

Each character of the string will be converted to a number in the range 32..127 and used in the same way as numeric parameters.

#### **OUTPUT**

The OUTPUT command is a lower level version of the SEND command. It will send any number of parameters supplied as bytes to the hardware (limited by the maximum line length) without formatting the data into a structured message.

Command syntax is...

#### **OUTPUT <p1> [<p2> .. <pN>]**

A parameter may be preceded by the '&' character to force it to occupy two bytes, LSB first. ASCII strings may be sent by enclosing them in double quotes, For example:

#### **OUTPUT "PLAY",0x0D**

#### **WAIT**

This is the primary time dependent command word. Parameters supplied determine whether the control program will wait for a set period, until the elapsed time since the start of the file, the absolute time or on reaching a time code for the selected video source. (Note: Use of time codes requires a compatible time code reader to be installed in the PC).

Command syntax is as follows.

#### WAIT [{FOR | UNTIL | TIMECODE | ELAPSED}] <time> [,<offset> [,<rate>]]

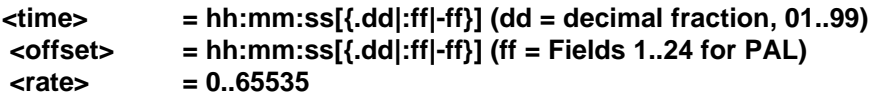

The default if no sub-command is supplied is the same as FOR.

The time and offset are defined in 24 hour clock format, hours, minutes, seconds and optionally hundredths of a second if a dot is used to separate the seconds or fields if a colon or dash is used.

There are 25 fields per second for PAL and 30 for NTSC.

The actual time is calculated by multiplying the rate and offset then adding this to the base time and compensating according to the PAL or NTSC command included in the STD.INC file. See also the PAL (NTSC) command.

The offset and rate are optional. These are mainly used in loops, for example:

#### **REPEAT 9 SEND BRICK,@i,EFFECT,P1,P2 ; Prime hardware with an effect WAIT TIMECODE 0:0:10,0:0:1,@i ; Wait at time codes 0:0:10,0:0:11 etc. AGAIN**

#### **WAIT FOR**

The WAIT FOR subcommand will wait for the selected time on decoding the command.

If any key on the keyboard is pressed the wait command will terminate.

#### **WAIT ELAPSED**

The WAIT UNTIL subcommand will wait until the elapsed time from the start of the command file is greater than the time defined.

If any key on the keyboard is pressed the wait command will terminate.

#### **WAIT UNTIL**

The WAIT UNTIL subcommand will wait until the absolute time (PC Clock) is greater than the time defined.

If any key on the keyboard is pressed the wait command will terminate.

#### **WAIT TIMECODE**

The WAIT TIMECODE subcommand will wait until the time read from the time code reader is greater than the time parameter.

If any key on the keyboard is pressed the wait command will terminate.

If a time code reader is not installed an error message is issued and command file interpretation is aborted.

#### **DEFINE**

Macros can be defined, using the DEFINE command, which will be expanded on a line by line basis when encountered.

Command syntax is…

#### **DEFINE NAME [=] text....**

The macro NAME can have up to 16 characters.

There is no restriction on the characters of the macro name apart from delimiters space, tab and comma.

Macros are expanded as they are encountered in the input file by the command processor except if they are parameters to a macro definition.

Macros must be defined before they can be used.

The macro text can comprise delimited parameters. A simple parameter substitution mechanism is provided. This allows up to 9 parameters in the text portion of the macro definition to be undefined. These are designated by a question mark followed by a decimal digit in the range 1 to 9.

Parameters following the macro name on expansion will be substituted in the order defined by the number following the question mark.

For example the macro defined like this…

#### **DEFINE SWAP = ?2,?1**

On expansion, will reverse the parameters supplied, so that for example…

#### **OUTPUT SWAP 200,100**

Expands to…

#### **OUTPUT 100 200**

Macros can be nested to any depth, but on expansion the line length must not exceed 132 characters.

Macro expansion is dependent to a certain extent on the command - commands such as SHELL and EXEC will stop macro expansion as soon as the command word is decoded. This is particularly true in the case of the DEFINE command itself.

For example…

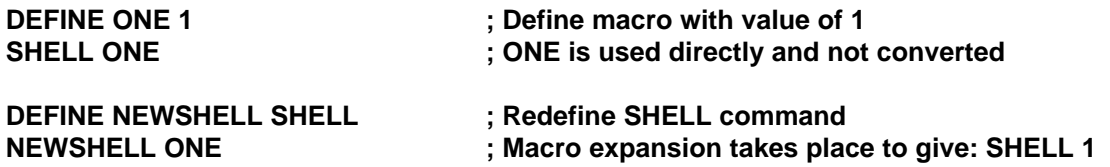

#### **FORGET**

Macros and procedures can be deleted from the symbol table at any point in the file using the FORGET command. If previously defined macros depend on the macro that has been deleted they will cause errors on expansion later.

Command syntax is…

#### **FORGET name**

#### **PROCEDURES**

Procedures are similar to macros in many ways except that they span more than one line and may contain a number of commands. Up to 9 parameters can be passed to each procedure. The procedure is defined starting with the PROC keyword and terminates with the ENDPROC keyword. Both keywords must be on a separate line.

Command syntax is…

**PROC name [p1 .. pn] .**

**.**

**Commands**

#### **ENDPROC**

Procedures can have up to 9 parameters. These can be used to substitute parameters to commands within the body of the procedure, or passed as further parameters to procedures calls within the procedure body.

For example…

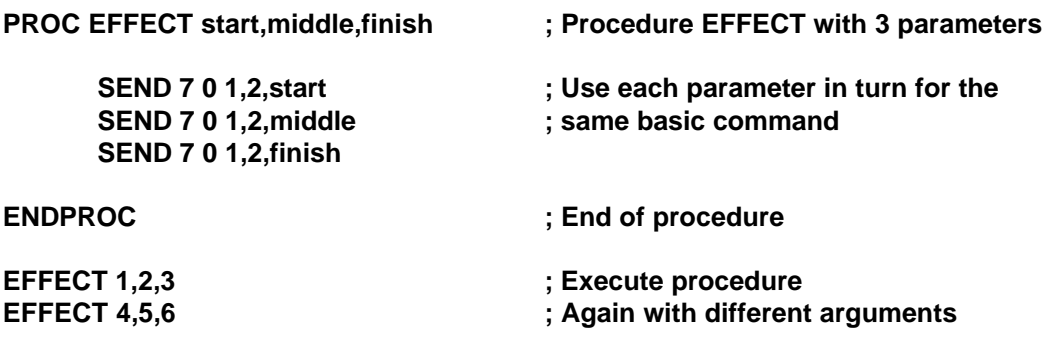

The dummy arguments: 'start, middle, finish' define the number of parameters the procedure will accept. When the procedure is used the number of parameter arguments supplied is checked.If the wrong number of parameters is supplied an error message is displayed and execution stops.

#### **REMARKS**

The REM command allows remarks to be displayed on the PC screen as the commands are sent to the processor. All the text following the REM statement is displayed on the screen. As soon as the macro expander recognises the REM command, macro expansion ceases.

In addition a number of escape codes are provided as follows.

- **@t Current system time.**
- **@d Current system date.**
- **@s File start time.**
- **@e Elapsed time.**
- **@f The current sequence file name.**
- **@r Read and insert current time code from time code reader (if installed).**
- **@b Bell character.**

Two further escape codes may be used in REM commands to show the two innermost loop counts generated by the REPEAT command.

- **@i Inner loop count**
- **@j Second level loop count**

#### **REPEAT**

Command syntax is.

#### **REPEAT [FOREVER | <n>]**

The REPEAT command marks the beginning of a program loop.

REPEAT commands must be matched by a corresponding AGAIN or UNTIL command.

An optional loop count can be supplied. If a loop count is not supplied, FOREVER is assumed.

A loop can be terminated using a parameter to the UNTIL command even if it is started with a REPEAT FOREVER command.

For example…

#### **REPEAT 20**

**. Commands on any number of lines**

**. AGAIN**

 $\Omega$ r...

#### **REPEAT FOREVER**

**. Commands in loop**

**UNTIL TIMECODE = 00:20:00**

REPEAT commands can be nested to any depth limited only by availability of PC memory.

#### **For example…**

**.**

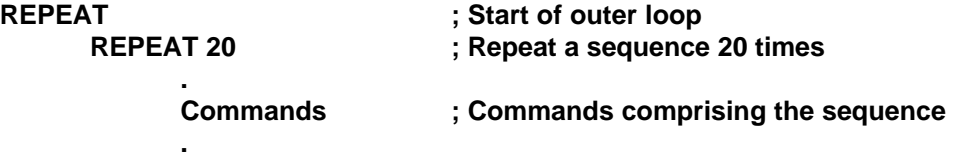

## **AGAIN ; Loop back to nearest REPEAT**

## **UNTIL TIMECODE 0:0:10 ; Keep going until timecode is passed**

Two special macros are provided which are converted to the current loop index when used. These special macros are @i and @j.

The following shows the format.

```
REPEAT 3
      REPEAT 3
             REM Loop = @j,@i
      AGAIN
AGAIN
```
This double loop will display in a window the following messages…

**Loop = 1,1 Loop = 1,2 Loop = 1,3 Loop = 2,1 (etc... until) Loop = 3,3**

These special macros can be used as parameters to macros and procedures.

## **AGAIN**

This command marks the end of a looping program block. There are no parameters. See above REPEAT command.

## **UNTIL**

The UNTIL command marks the end of a sequence loop.

The loop is repeated conditionally with one of three conditions: TIMECODE, ELAPSED, or LOOP.

Command syntax is.

```
UNTIL [ TIMECODE[ = ] hh:mm:ss[ {.dd|:ff|-ff} ] ]
UNTIL [ ELAPSED [ TIME[ = ] ] hh:mm:ss[ {.dd|:ff|-ff} ] ]
UNTIL [ LOOP [TIME[ = ] ] hh:mm:ss[ {.dd|:ff|-ff} ] ]
```
TIMECODE is followed by time parameters.

The loop will continue until the current time code is greater than the time code parameters specified.

ELAPSED TIME is followed by time parameters.

The loop will continue until the elapsed time since the start of execution of the file is greater than the time parameter.

UNTIL LOOP TIME is also followed by time parameters.

This will loop until the elapsed time since the start of the loop is greater than the supplied time parameter.

## **SPEED**

This command can be used to change the baud rate of the serial communications port.

By default this is 19,200. If other devices are connected to the same port it is possible to send commands to them using the OUTPUT command to build the command messages and SPEED to select the correct transmission rate.

Command syntax is.

#### **SPEED <rate>**

The rate parameter can be any rate supported by a PC up to 19,200. Typical rates are as follows.

#### **300, 600, 1200, 2400, 4800, 9600, 19200**

The data format is.

#### **8 data bits, 1 stop bit, with no parity.**

#### **POLL**

Command syntax is.

#### **POLL <card>,<address>**

This command requests information from hardware.

If the POLLed device has any data ready for transmission it will be returned on receipt of this command.

Devices will only have data if they have been sent a command previously requesting it.

If no data is ready a 'NULL POLL' message will be returned.

There will be no displayed information in response to 'NULL POLL'

If the device addressed does not exist then after a short time-out period a message will be displayed showing that the POLL command failed.

Returned messages are defined in the device-specific documentation.

#### **RADIX**

Normally the SEND program uses decimal numbers by default. This may changed using the RADIX command to any base from 2 to 16.

The base selection parameter is always in decimal regardless of the current radix.

Command syntax is.

#### **RADIX <n>**

For example to select HEX as the default base…

#### **RADIX 16**

#### **SHELL**

This command executes an MS-DOS command using the MS-DOS command shell interpreter.

Control reverts back to the BRICK program on completion, not the MS-DOS command line.

SHELL expects a string which is passed to the MS-DOS command shell.

On return the serial port is reset and the transmission rate is set to the default rate of 19200 baud.

For example to display the current directory…

#### **SHELL DIR \*.\* /w**

Or using a MACRO...

#### **DEFINE FILES SHELL DIR C:\WALL\\*.SEQ /W**

#### **.... FILES**

The SHELL command should not be used if the program requires any keyboard input because the output is held in a temporary file and only displayed in a window when control reverts to the BRICK program. Any keyboard input would not be echoed back to the user until the program ended.

Also the SHELLed program must not change the video mode of the screen otherwise the control software display will be corrupted.

Programs which require input or write directly to the screen can be executed directly from the control software using the EXEC command.

#### **EXEC**

This command completely suspends the BRICK program and executes the specified MS-DOS command. The screen contents are saved.

This command allows programs such as word processors that will reconfigure the screen to be executed from a button. For example to execute WORDPAD…

#### **EXEC WORDPAD**

#### **END**

This command will terminate sequence file execution. Any succeeding commands will be lost. This has the same effect as an end of file and is therefore optional.

This command should not be used in procedures.

#### **EXIT IF**

This command enables 'include' files to be 'included' more than once without causing re-definition errors, a conditional EXIT command is provided.

Command syntax is.

#### **EXIT IF [ DEFINED ] symbol**

If the symbol is already defined 'including' is abandoned and control continues from the 'calling' file.

For example…

#### **EXIT IF FRED DEFINE FRED = 1**

#### **COMMENTS**

Comments can be included either on a blank line or at the end of a command line by preceding the comment with a semicolon.

Commented lines must be less than the line maximum of 132 characters.

Blank lines and spaces may be freely spread throughout a command file to improve readability.

## **8 DOS COMMAND LINE EXECUTION**

A version of the control software - SEND.EXE - is provided which provides control of the hardware in MS-DOS batch files.

Control commands are decoded and sent as messages to the hardware using the COM1: or COM2: serial ports.

The language of the control file uses a basic command and parameter list format. A simple line-based macro processor is included.

The contents of the sequence files used by the SEND program are the same as those used in the control software but without the overhead of the graphical user environment. See previous section.

#### **COMMAND LINE INVOCATION**

SEND expects at least one argument: the command file to send. If no filename is supplied a short prompt message will appear such as:

Video Wall command file processor. Version 2.0 Aug 18 1999 (c) Copyright Media Technologies, 1991 – 2004.

Use the following format.

## **SEND { filename.typ[ -e | -t | -v ] } | {-I } [ -l ] [ -s ] [ -o ] [ -com1: | -com2: ] [ -b<rate> ]**

Where the parameters are.

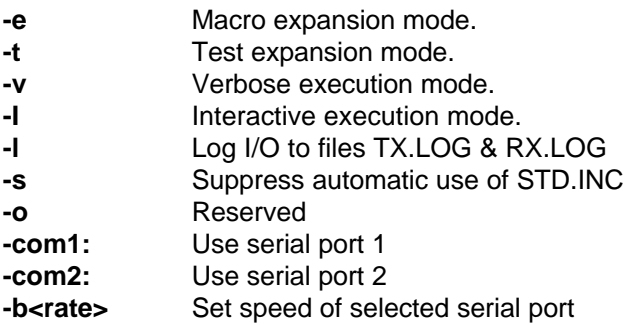

If a filename is supplied without any switches, SEND will sequentially process the file sending commands to the device. No output will appear on the PC screen except for the output from 'REM' commands. This is the normal execution mode.

SEND can be used additionally with one of four possible switches to select further operational modes described below.

## **TEST MODE [ -t ]**

In this mode SEND will show each stage of the macro expansion process and the final bytes in HEX that would be sent to the processor. No actual data is sent and the 'WAIT' command is ignored.

#### **MACRO EXPANSION MODE [ -e ]**

In this mode SEND will expand all macros to reduce the source file to its simplest form. All comments and blank lines are removed. The reduced output is sent the MS-DOS console device and so may redirected to file using the '>' redirection facility of the MS-DOS command shell. No data is sent to the processor.

## **VERBOSE EXECUTION MODE [ -v ]**

This mode is much the same as normal execution mode except that the lines of the command file are displayed as they are interpreted. When a 'WAIT' command is encountered a wait prompt message is issued causing the command to be displayed.

#### **INTERACTIVE MODE [ -i ]**

In this mode the source text is taken from the keyboard instead of a file.

Unlike the previous modes an error will not cause the program to exit to MS-DOS.

To exit to MS-DOS enter ^Z (End of file.) or the command word 'END'.

#### **LOG FILES**

In either execution mode the -l switch can be used to log the messages sent to and from the serial port in two files.

#### **TX.LOG : Messages from the PC to the hardware RX.LOG** : Messages from the hardware to the PC in response to a POLL

Each line of the log file contains the raw message in HEX preceded with a time stamp. For example...

#### **[hh:mm:ss.dd] 7E..message in hex .. 7D**

#### **SERIAL PORT**

The SEND program uses COM1: by default. This can be overridden by specifying -COM2: if required.

#### **BAUDRATE**

The default baud rate is 19200 which can be over ridden using the -b switch followed by a baud rate supported by the device. The following are typical examples.

- 300
- 1200
- 2400
- 4800
- 9600
- 19200
- 38400

For example…

**-b9600**

## **9 FLASH MEMORY UTILITY**

The FLASH utility provides a means of administering the data held in the Brick hardware's FLASH memory.

#### **FLASH MEMORY COMMANDS**

The Brick processor contains a 512KB FLASH memory used to hold the basic operating system and data files.

The memory is divided into 8 logical sectors of 64KB.

The basic operating code is held in Sector 0 and is protected from accidental erasure.

Five sectors are available for use as a filing system accessible using the TWALL.EXE utility.

The remaining two sectors are reserved for internal use.

File names are case sensitive and can be up to 12 characters.

File extensions are not used but '.' is a legal character so file names in the MS/DOS 8.3 format can be used e.g. "SYSTEM.COM".

The utility is invoked by typing FLASH at the command line.

Commands available are printed by typing ? at the command prompt. Common commands are:-

By default the serial port used is COM1: which can be changed by specifying the port in the FLASH.INI file. This is a text file that can be edited with any text editor.

TWALL.EXE will look for the TWALL.INI file in the same sub-directory as the .EXE file.

## **?**

To display a list of commands and their syntax enter ? at the prompt. The following are common commands (not complete):

- **DIR [n[:file]]**
- **ERASE n:file**
- **RESTORE [1..5]**
- **VER**
- **TYPE n:file**
- **DUMP n:file**
- **PUT [d:\path]dosfile[.typ] n:file**
- **GET n:file [d:\path\]dosfile[.typ]**
- **Set ID**

To address a specific processor ID, type the ID at the command prompt and all subsequent commands will address the unit with that ID.

## **DIR**

Lists the entry for a specific file, a sector or all sectors.

Sectors are numbered 1 to 5.

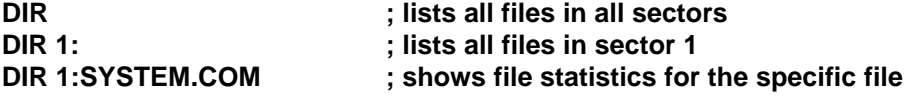

Three parameters are shown with respect to each sector displayed related to the memory usage. These are 1) the amount of memory used, 2) the amount free and 3) the amount wasted.

Wasted memory is memory that cannot be used because a file has been deleted.

To recover wasted memory, use the RESTORE command. Example:

#### **RESTORE 3:**

## **ERASE**

Removes a specified file form the filing system.

The file is defined in the form <sector>:filename. Example:

#### **ERASE 1:SYSTEM.COM**

The filename will no longer be visible but no memory is released.

To release the memory use the RESTORE command.

## **RESTORE**

Restores memory consumed by deleted files.

This process takes a few seconds to complete for each sector. Example:

#### **RESTORE 1:**

## **VER**

Gets and displays the version of firmware running on the target hardware.

## **TYPE**

Types an ASCII file stored in the FLASH filing system. Example:

#### **TYPE 1:\$CONFIG**

Output can be directed to a file on the PC using the '>' feature of MS/DOS. Example:

## **TYPE 1:\$CONFIG > CONFIG.TXT**

#### **DUMP**

The same as FLASH TYPE but data in the file is presented in HEX. Example:

#### **DUMP 1:SYSLOAD.COM**

#### **PUT**

Copies a file from the PC to the FLASH memory.

The transfer is always binary.

It is necessary to ensure that sufficient space exists in the target sector prior to performing the transfer.

No file can exceed the limits of a single sector - 64KB, less the minimum 512B directory overhead per sector. Example:

#### **PUT C:\BRICK2\FIRMWARE\SYS107.BIN 1:SYSTEM.COM**

## **GET**

Does the reverse of PUT – loads the FLASH file to the PC disk. Example:

## **GET 1:SYSTEM.COM C:\BRICK2\FIRMWARE\SYSTEM.BIN**

## **10 LOW LEVEL MONITOR**

Rarely, such as a PC power failure during firmware upgrade, the operating system in the processor FLASH memory may be corrupted. In that event, the FLASH memory must be rebuilt using the low level monitor.

If the "Select" button is pushed during power-up, the BRICK processor will not boot and instead drops into a low level monitor. If the filing system has been corrupted the processor boot into this mode without intervention, if it cannot find a suitable system image on power up in the flash filing system.

Communication with the low level monitor is via the host serial link using a terminal emulation program with the following settings:

#### **19200 bit/s, 8 data bits, 1 stop bit, no parity.**

A PC terminal utility is supplied on the distribution disk to perform this function - TALK.COM – in case the user does not already have a suitable terminal program. Note that no flow control is required and other terminal emulators may need to be configured to use no flow control to work with the processor.

The low level monitor accepts single line commands after the '>' prompt is presented.

Entering ? at the prompt will display a list of possible commands.

These commands allow the FLASH filing system to be manipulated via the terminal interface.

#### **BOOT PROCESS**

If the 'Select' switch is not pushed during power-up the processor will boot as normal by searching for a file called \$CONFIG in Sector 1 of the FLASH memory. This is a simple text file containing boot instructions in the form:

#### **BOOT=<d>:filename**

Each BOOT statement will be tried until a specified file is found. When this file is located it is copied into RAM and the processor begins execution of that code. The system code has a specific signature which is checked before being loaded. If this signature is not present, the file will be ignored and the next file checked.

If a \$CONFIG file is not present in Sector 1, the processor will attempt to load and execute a file named SYSTEM.COM also in sector 1. Normally a \$CONFIG file is not required.

If after checking all files in \$CONFIG and for 1:SYSTEM.COM no executable image is found, the processor will run the low level monitor.

#### **FLASH FILE SYSTEM RECOVERY**

If the FLASH file system has been corrupted it is possible to rebuild it via the low level monitor using the following procedure.

Power-up the processor with the 'Select' switch pressed.

If the processor is daisy-chained with one or more other processors the chain and connect it directly to the PC.

The low level monitor communicates via a terminal emulator. A suitable programme TALK.COM is available in the EXE directory of the software supplied with the system. If necessary, configure TALK using the menus to communicate with the processor using the correct COM port and baud rate

A '>' prompt will appear if the ENTER key is pressed and text commands can be entered. To recover the filing system, enter PREP. This will erase the sectors used for the filing system and write empty directories to each sector. The low level operating code is in a protected sector and will not be affected.

If the filing system is still functional (enter DIR to list the files) but the system file has been corrupted, delete the system file (1:SYSTEM.COM) using ERASE and recover the spare memory using RESTORE. This avoids the need to replace all of the files on other sectors if they are not also affected.

The next step is to install the operating code. This can be done either from the monitor, from the PC based control software via the update menu, or using the FLASH utility supplied. The monitor will accept a limited set of formatted messages to allow the files to be copied into the Flash filing system. It does not implement a full set of control messages.

The operating code is supplied in two formats, binary and Intel hex. The binary format is used with the PC based control software or the FLASH utility. The hex version is used with the monitor in conjunction with a terminal emulator.

To load the file using the FLASH utility, from the FLASH prompt enter:

#### PUT 1:SYSTEM.COM C:\BRICK2\FIRMWARE\SYSTEM.BIN

assuming the binary file is in the PC directory C:\BRICK2\FIRMWARE. If the FLASH utility is started with \BRICK\FIRMWARE as the default directory the directory prefix can be omitted.

To load a file using the monitor enter HEX followed by the filename required in the flash filing system. Example:

#### **HEX 1:SYSTEM.COM**

• Using a terminal emulator (e.g. the TALK terminal program supplied) send the HEX file. In the case of TALK by pressing F9 and entering the filename to download, e.g.

C:\BRICK2\FIRMWARE\system.hex.

A series of dots will be displayed as the code is downloaded. On completion a byte count and checksum will be displayed. If the > prompt does not appear, enter the end of file character, ^Z.

• Reboot the Brick hardware without pressing the 'Select' button on the processor front panel.

At this point exit the terminal emulator and use the FLASH utility to copy the remaining files. Examples:

#### **PUT C:\BRICK2\FIRMWARE\TMS.FNT 4:TMS.FNT PUT C:\BRICK2\FIRMWARE\HLV.FNT 4:HLV.FNT PUT C:\BRICK2\FIRMWARE\MEDIAT.BMP 5:MEDIAT.BMP**

Filenames in the flash filing system are case sensitive, so ensure the target filenames are in upper case.

Note that at this point the processor has address 0. To set an address other than 0 it is necessary to send the SETID command with the appropriate parameters.

It is now possible to run the BRICK2.EXE software to reconfigure the processor and reload your sequences.

A beta copy of TWALL.EXE utility is also supplied. This provides a rich set of commands and effectively combines the FLASH and TALK utilities plus some of the features of the PC control software and the SEND utility. It can use COM ports other than just COM1:/COM2: and so can be used with USB based serial port devices, which install as COM5: for example. See www.mediat.co.uk for further documentation and updates of this utility.

## **11 SPECIFICATION**

The following technical details are subject to change without notice.

Contact us for the latest specification at sales@mediat.co.uk or www.mediat.co.uk.

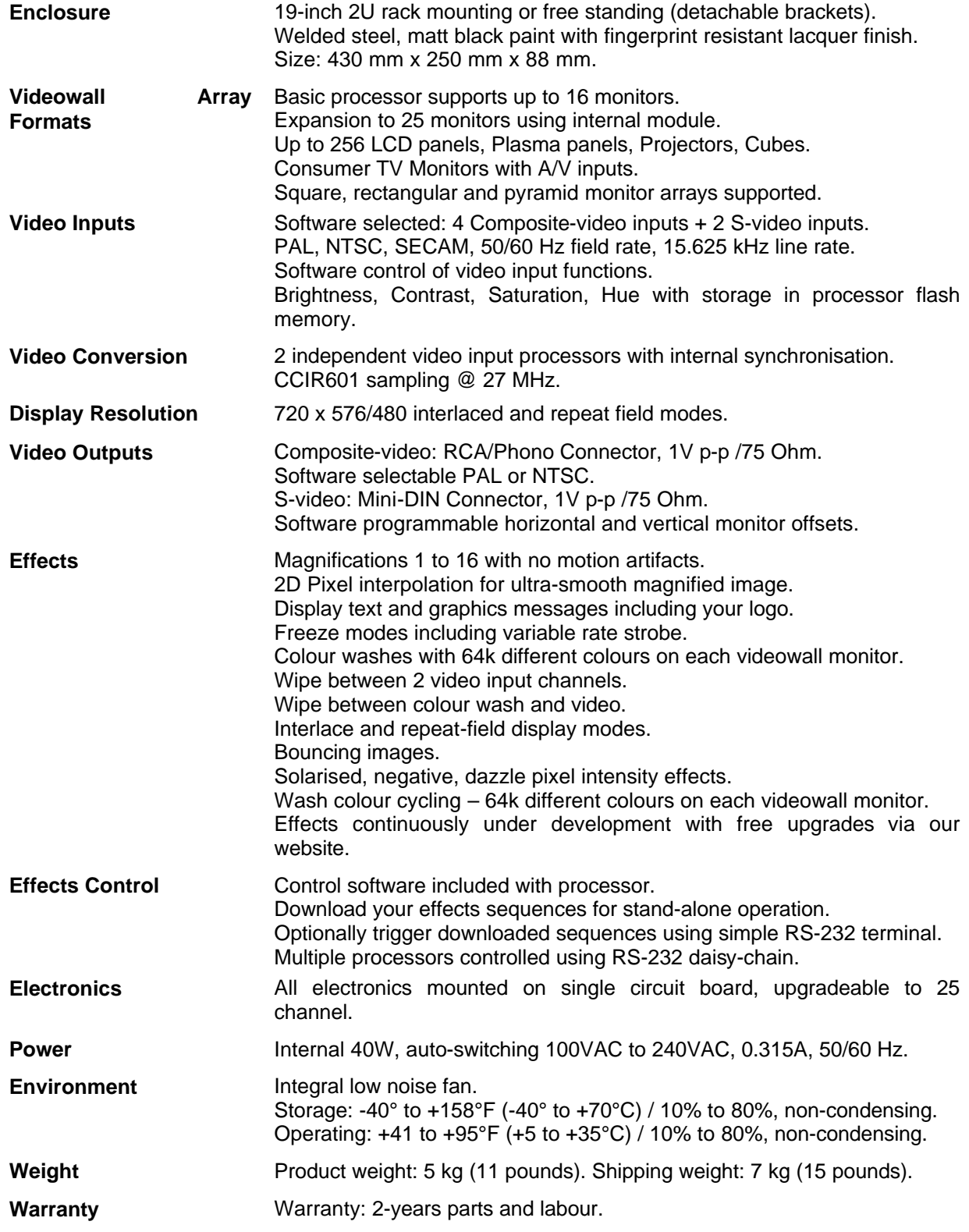

## **For further information on our products, please contact us:**

Media Technologies 361 Mill Road Mile End **Colchester** Essex, CO4 5GG United Kingdom

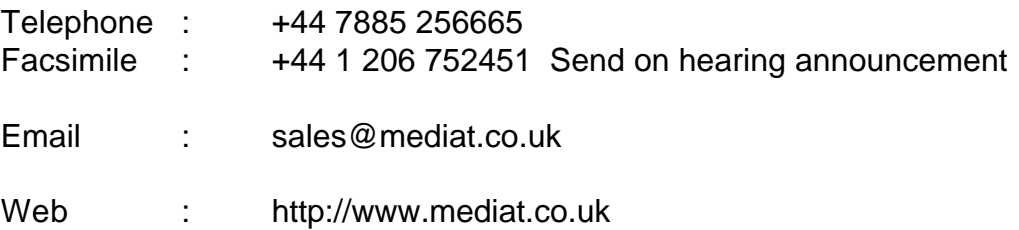

Media Technologies reserves the right to make changes in its products without notice in order to improve design and performance.

The information in this document is believed to be accurate in all respects at the time of printing, but is subject to change without notice. Media Technologies assumes no responsibility for any errors or omissions, and disclaims responsibility for any consequences resulting from the use of the information included herein. Additionally, Media Technologies assumes no responsibility for the functioning of features or parameters not described.